## **Tesorería General de la Seguridad Social**

**Subdirección General de Afiliación, Cotización y Recaudación en Período Voluntario**

# **Alta de trabajador en el régimen especial de trabajadores autónomos (RETA)**

**Manual de uso Marzo de 2024**

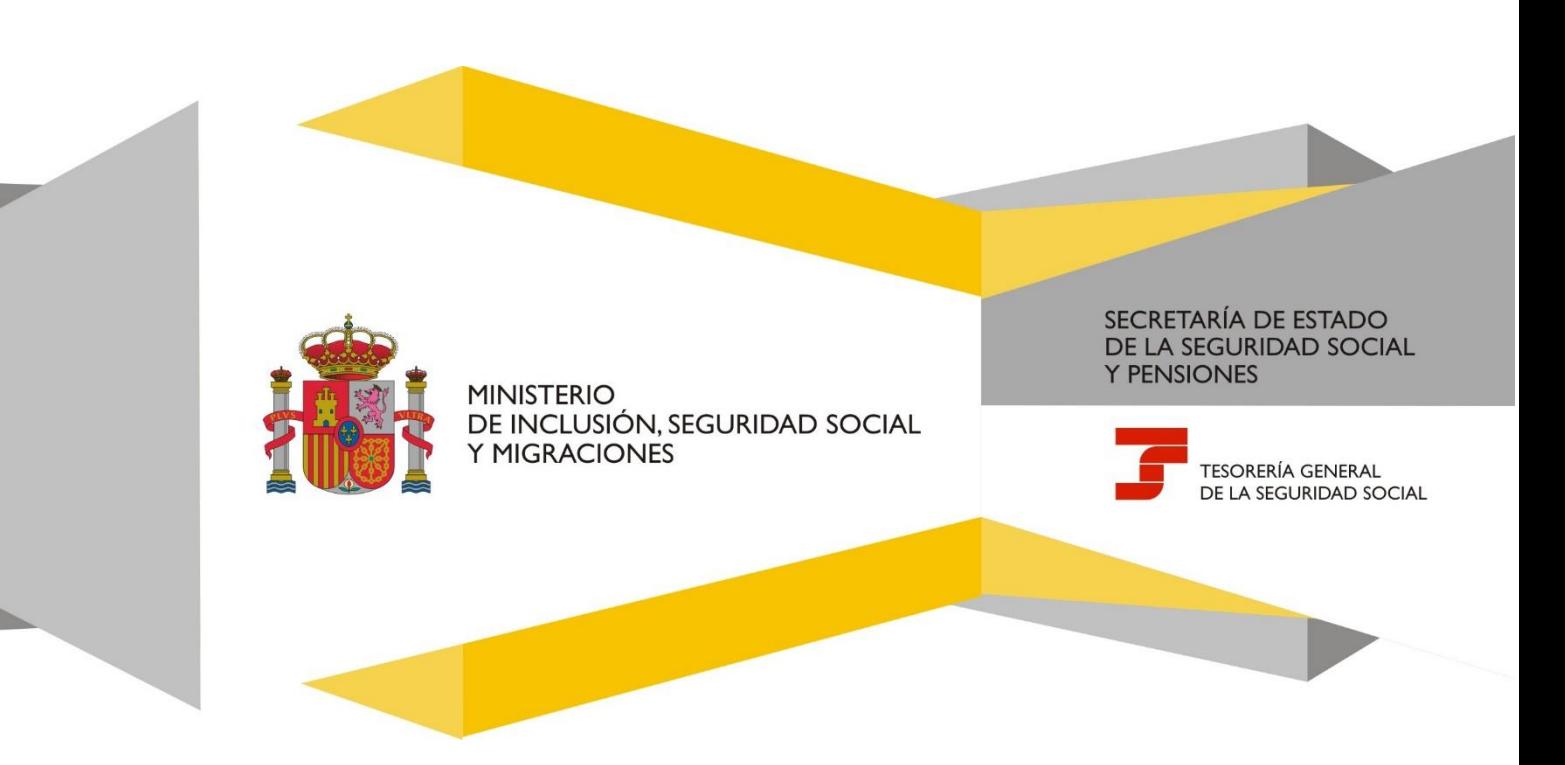

## Índice de contenidos

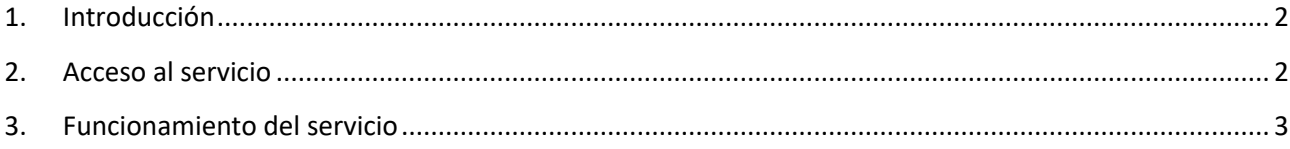

## <span id="page-2-0"></span>**1. Introducción**

La Tesorería General de la Seguridad Social (TGSS), en cumplimiento de su compromiso de ofrecer mayor calidad en los servicios, pone a disposición de los autorizados RED el servicio **Alta de trabajador en el Régimen Especial de trabajadores por cuenta propia o autónomos (RETA)**, cuyo funcionamiento se detalla en este manual.

A través de este servicio del Sistema RED se permite el alta en el Régimen Especial de Trabajadores por cuenta propia o Autónomos sin necesidad de desplazarse a las Administraciones de la Seguridad Social.

Para acceder, se debe estar autorizada/o para operar en el Sistema RED y tener asignado el Número de Seguridad Social (NSS) de la persona trabajadora a la que se intenta dar de alta en el RETA.

El alta debe comunicarse con carácter previo al inicio de la actividad (hasta 60 días antes). Si se solicita en plazo y el comienzo de la actividad no coincide con el primer día del mes, se podrá elegir, hasta tres veces al año, entre las siguientes opciones:

- que la fecha efectiva del alta sea el día primero del mes, o
- que la fecha del alta sea igual que la del inicio de la actividad.

El resto de las altas del año tendrán como fecha de efectos el primer día del mes en que comience la actividad.

<span id="page-2-1"></span>Cuando el alta se solicite fuera de plazo se hará efectiva el primer día del mes del inicio de la actividad.

#### **2. Acceso al servicio**

El servicio **Alta de trabajador en el régimen especial de trabajadores autónomos (RETA)** se encuentra en el menú *Afiliación* del Sistema RED, dentro del epígrafe específico para el Régimen Especial de Trabajadores Autónomos.

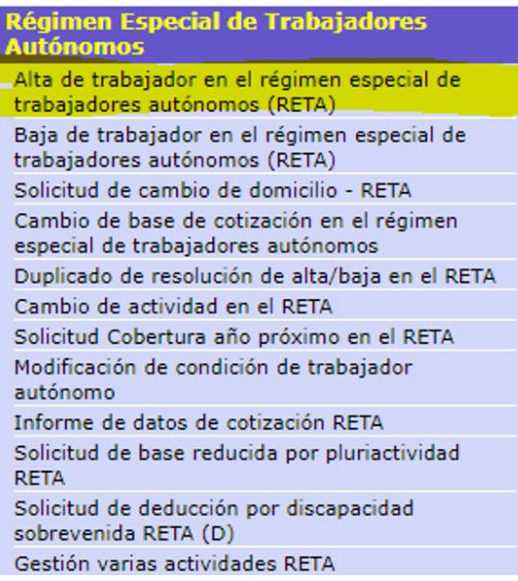

## <span id="page-3-0"></span>**3. Funcionamiento del servicio**

Al acceder al servicio, se muestra la pantalla de consentimiento con los datos identificativos del autorizado RED en la cabecera, solicitando que se acepte el siguiente aviso:

*"Los trabajadores a los que resulte de aplicación el artículo 30 de la Ley 20/2007, de 11 de julio, para obtener la bonificación por conciliación de la vida profesional y familiar vinculada a la contratación, deberán solicitarlo a través del servicio CASIA "Variación de Datos de autónomos*".

*Con el uso de este servicio, el solicitante asume la responsabilidad de la veracidad de todos los datos declarados, así como el compromiso de aportar los documentos que le sean requeridos. El solicitante asume las sanciones que pudieran derivarse de la presentación de solicitudes declaradas indebidas o nulas, tanto por omisión de datos como por falsedad en los mismos. A continuación, se le mostrarán los datos de domicilio que constan en nuestra base de datos asociados a su documento identificativo como trabajador. Por favor, revíselos y confírmelos si son correctos, o realice las modificaciones o actuaciones que procedan.*

*Si el trabajador autónomo realiza simultáneamente dos o más actividades que den lugar a inclusión en este régimen especial, su alta en él será única, debiendo comunicar todas sus actividades y los datos correspondientes a través del servicio de Gestión de varias actividades.*

*Si una de las actividades que realiza el trabajador autónomo determina su inclusión en el Sistema Especial de Trabajadores por Cuenta Propia Agrarios, deberá, a través de trámite de alta, comunicar dicha actividad.*

*El resto de las actividades y los datos correspondientes a las mismas deberá comunicarlas a través del servicio Gestión de varias actividades".*

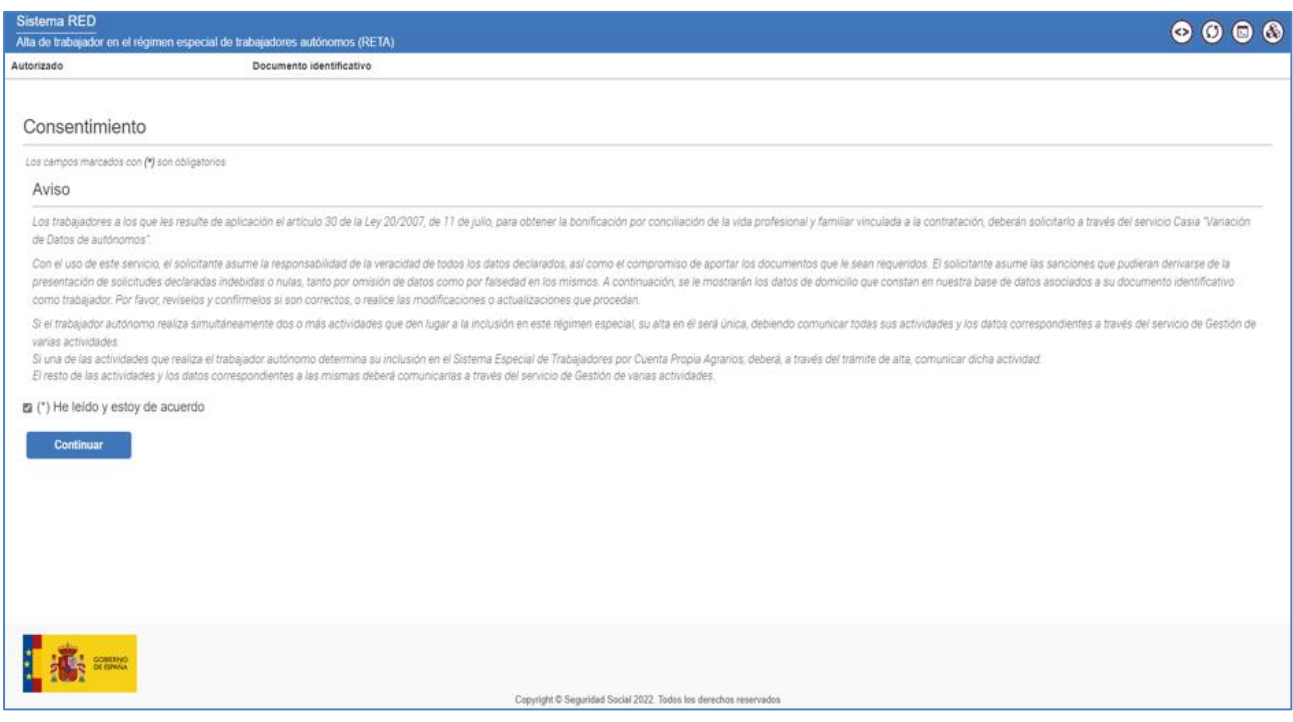

Pantalla 1. Pantalla con el aviso

#### **Datos del trabajador/a**

Después de aceptar el aviso (marcando *"He leído y estoy de acuerdo"*) y pulsar en *Continuar*, se abre una nueva pantalla en la que se deben introducir los **Datos del trabajador/a**, esto es, los datos identificativos obligatorios de la persona trabajadora autónoma marcados con (\*): *Número de la Seguridad Social*, *Tipo de documento (DNI o NIE)* y *Número de documento*.

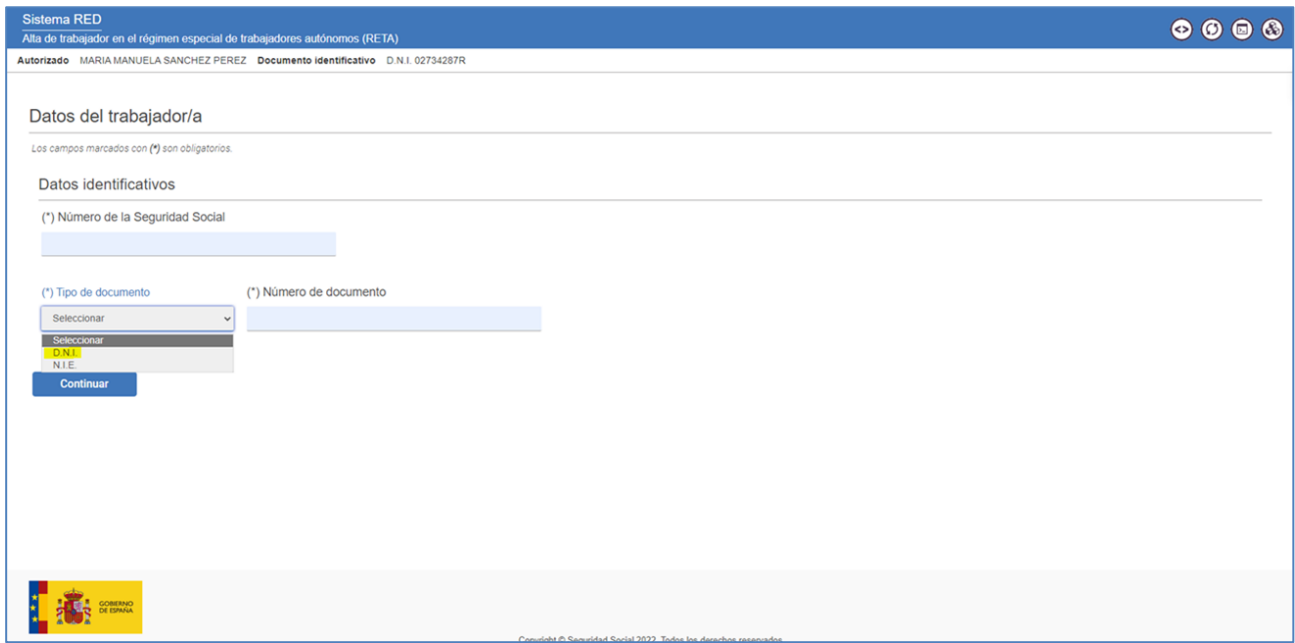

Pantalla 2. Datos de la persona trabajadora autónoma

Una vez completados los campos y hecho clic en *Continuar*, el sistema verifica que el autorizado RED tiene asignada a la persona trabajadora autónoma.

Solo en el caso de que el Número de Seguridad Social de la persona trabajadora por cuenta propia se corresponda con un número provisional, o cuando el usuario/a RED tenga varias autorizaciones disponibles, se debe seleccionar la autorización con la que se quiere continuar el trámite en la siguiente pantalla.

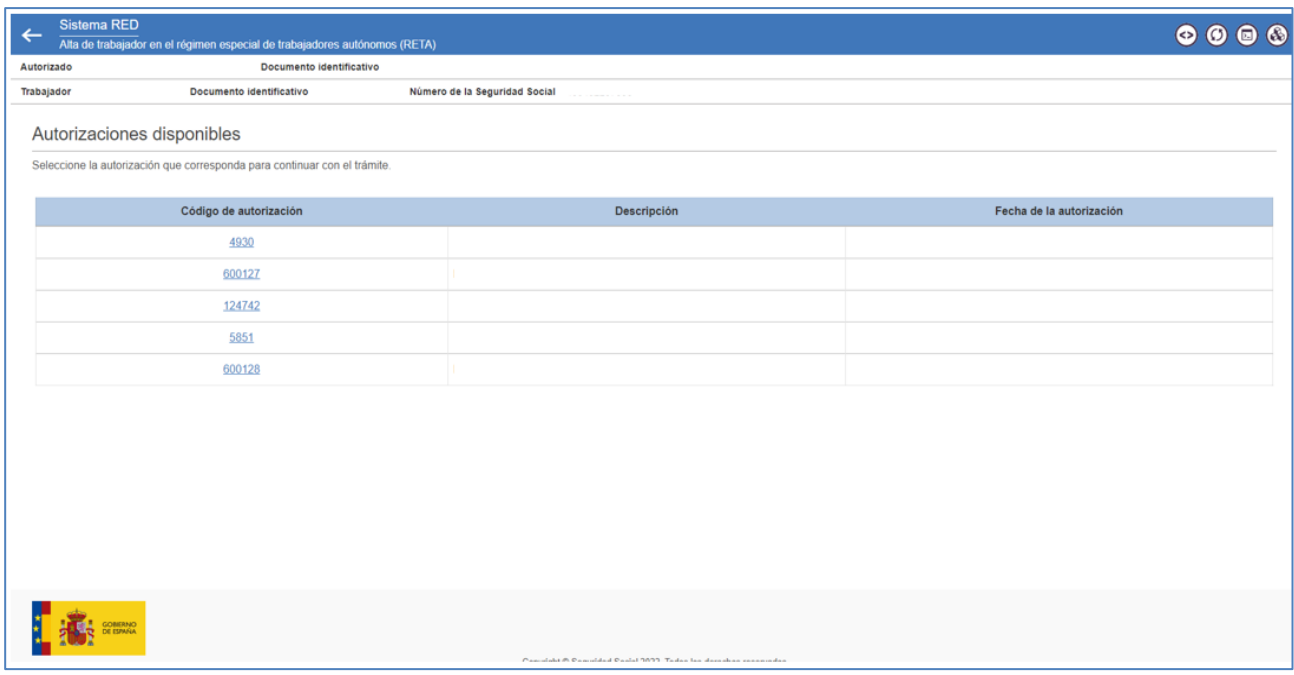

#### Pantalla 3. Selección autorizaciones RED disponibles

#### **Condición de trabajador/a autónomo/a**

Pulsando *Continuar*, el siguiente paso en el proceso de alta es seleccionar la **Condición de trabajador o trabajadora** de entre las siguientes:

- Trabajador autónomo
- Trabajador autónomo económicamente dependiente
- Profesionales colegiados
- Miembros de órganos de administración
- Familiar colaborador
- Socio de empresa colectiva
- Socio de cooperativa

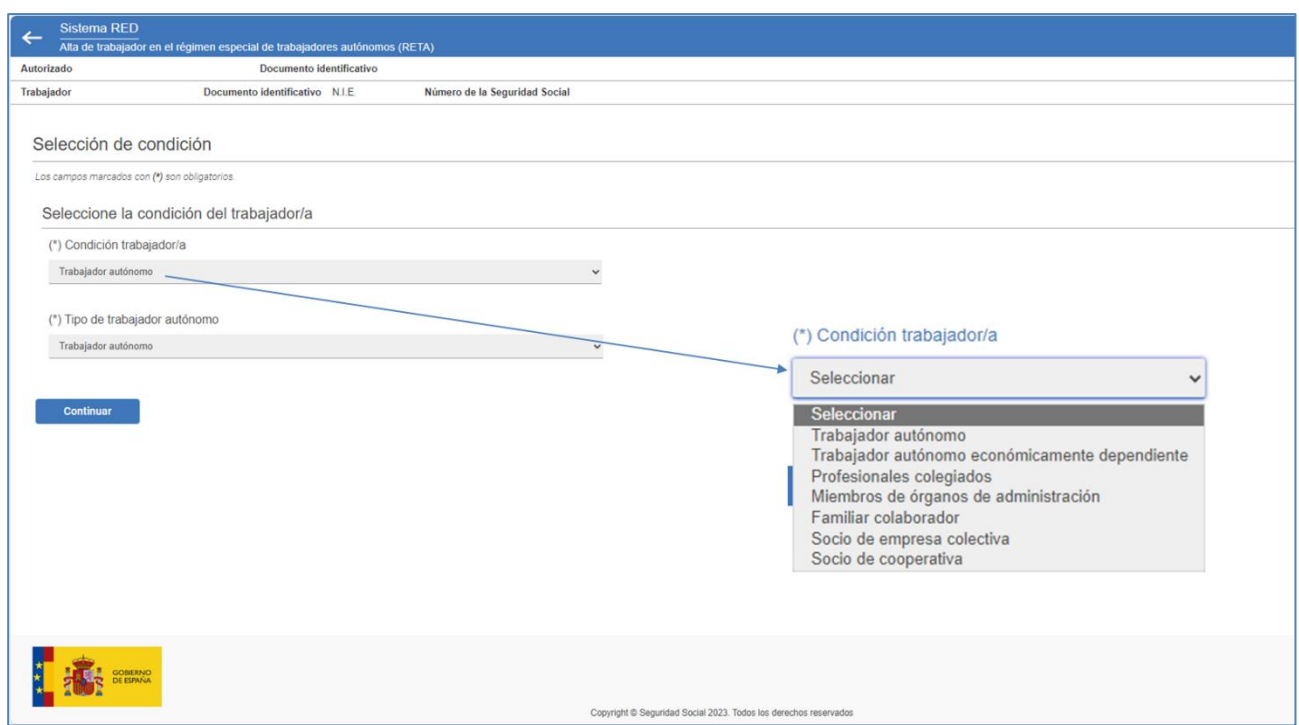

Pantalla 4. Selección condición de trabajador/a autónomo/a

Si se selecciona la opción **Trabajador autónomo**, se mostrará un desplegable donde se debe elegir entre:

- Trabajador autónomo
- Trabajador autónomo titular de la explotación agraria con actividad incluida en el Sistema Especial (SETA)
- Religioso con asistencia sanitaria e incapacidad temporal
- Trabajador autónomo venta ambulante
- Trabajador autónomo incluido en el ámbito de aplicación de la Ley 55/2003
- Trabajador autónomo con actividad artística.

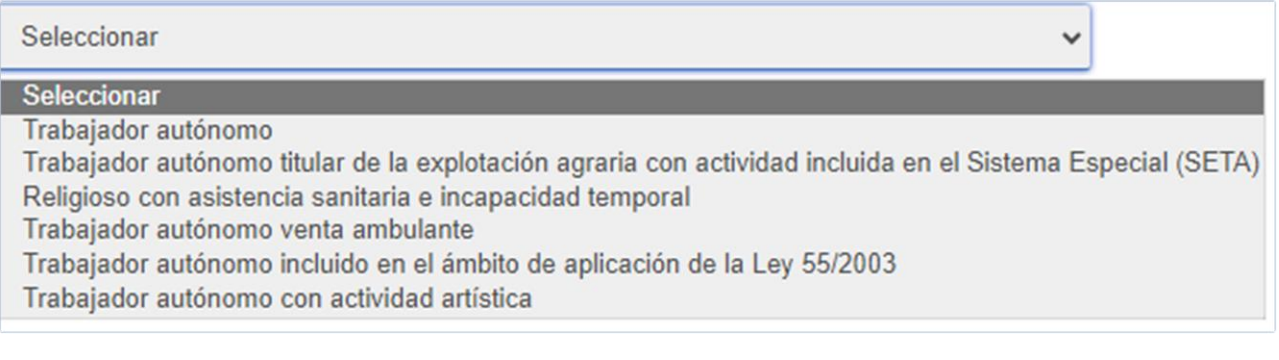

Pantalla 5. Detalle de la selección condición de trabajador/a autónomo/a

En cada una de las opciones, aparece un aviso importante que hay que aceptar marcando *"He leído y estoy de acuerdo"*.

#### o Para la opción **Trabajador autónomo**, el aviso a mostrar es:

Trabajador autónomo

#### **AVISO IMPORTANTE**

El solicitante declara que reúne los requisitos establecidos en el capítulo II del decreto 2530/1970 y en el Estatuto del Trabajador Autónomo (Ley 20/2007) que determina en el artículo 1 el concepto de trabajador por cuenta propia y en el artículo 23.2 su inclusión en RETA. El solicitante declara que conoce y reúne todos los requisitos establecidos en la norma reguladora de este régimen especial.

#### Pantalla 6. Condición Trabajador autónomo - Aviso

o Si la opción elegida es **Trabajador autónomo titular de la explotación agraria con actividad incluida en el Sistema Especial (SETA)**, el aviso que se muestra es:

Trabajador autónomo con actividad agraria incluida en el Sistema Especial (SETA)

**AVISO IMPORTANTE** 

El 1 de enero de 2008 fueron integrados en el RETA, a través del Sistema Especial de Trabajadores por Cuenta Propia Agrarios (SETA), los titulares de explotaciones agrarias y sus familiares hasta el tercer grado que realizan una actividad agraria de forma personal y directa en la explotación familiar (artículo 324.3 de la Ley General de la Seguridad Social).

El solicitante declara que conoce y reúne todos los requisitos establecidos en la citada norma para solicitar su alta dentro del sistema especial.

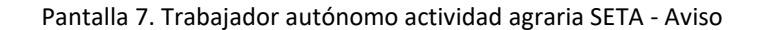

o Para la opción **Religioso con asistencia sanitaria e incapacidad temporal**, se debe indicar de manera obligatoria el Código de Identificación Fiscal (CIF) de la congregación religiosa en el submenú correspondiente, donde aparece el siguiente aviso:

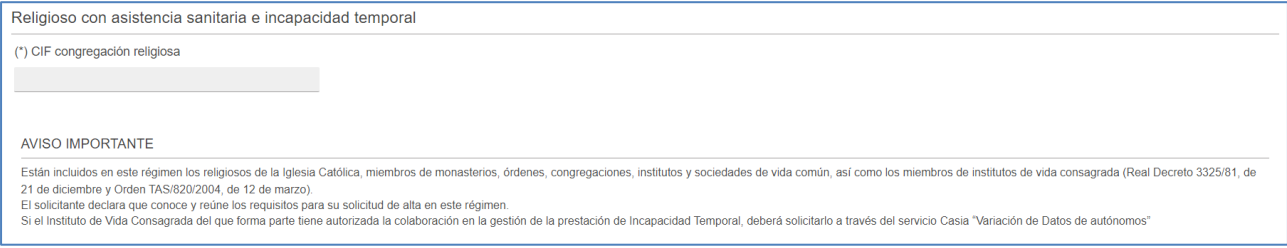

Pantalla 8. Religioso con asistencia sanitaria e incapacidad temporal

o Si la condición elegida es **Trabajador autónomo venta ambulante**, es necesario marcar si la actividad es realizada o no en *Comercio al por menor en puestos de venta o mercadillos de menos de 8 horas, Comercio al por menor en puestos de venta o mercadillos de más de 8 horas* o *Comercio al por menor no realizado en puestos de venta o mercadillos*. Además, se muestra también el correspondiente aviso que debe ser aceptado.

Manual de uso

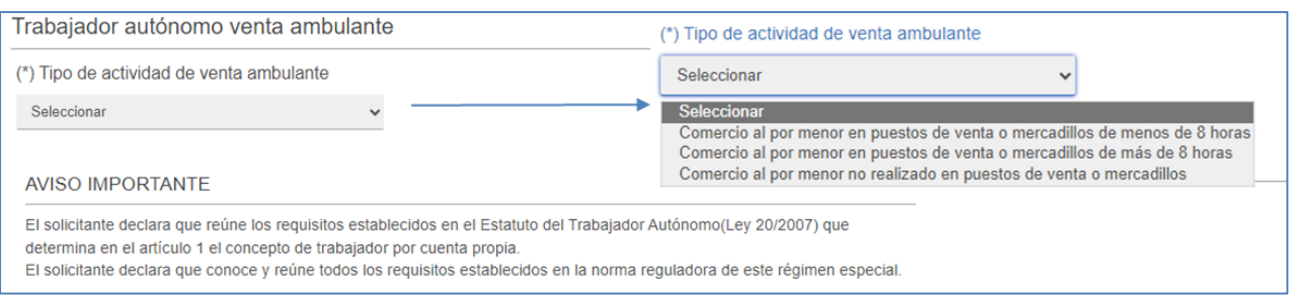

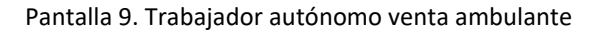

o Para las y los **trabajadores autónomos incluidos en el ámbito de aplicación de la Ley 55/2003** es obligatorio indicar los datos identificativos de la actividad complementaria privada por la que causa alta en RETA ( *tipo de documento y número de documento)*, siendo el aviso que se muestra el siguiente:

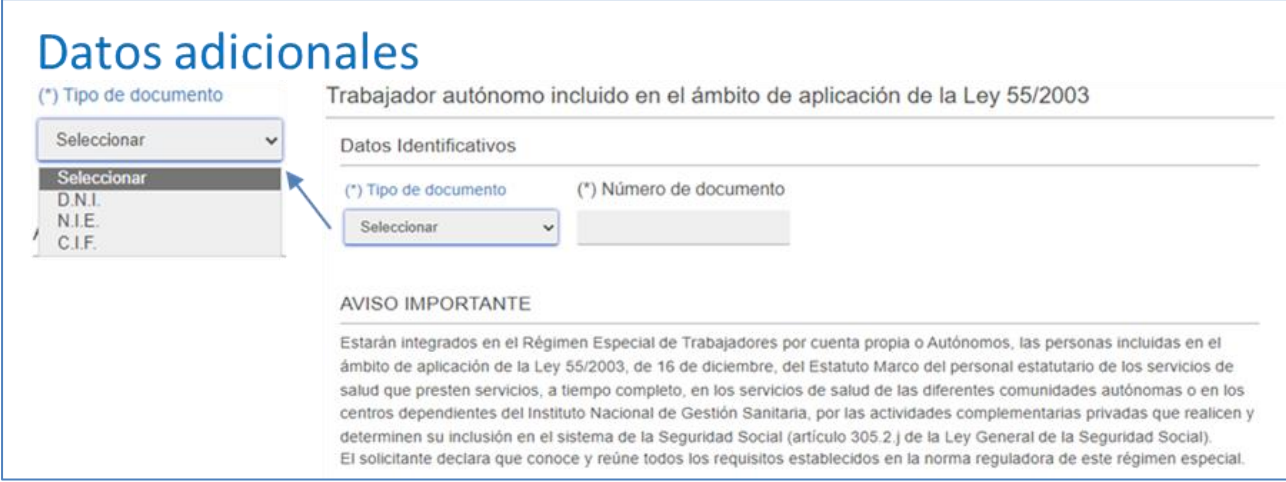

Pantalla 10. Trabajador autónomo incluido ámbito aplicación Ley 55/2003

#### o A su vez, si se opta por **Trabajador autónomo con actividad artística**, el aviso es el siguiente:

Trabajador autónomo con actividad artística **AVISO IMPORTANTE** El solicitante declara que reúne los requisitos establecidos en el capítulo II del decreto 2530/1970 y en el Estatuto del Trabajador Autónomo (Ley 20/2007) que determina en el artículo 1 el concepto de trabajador por cuenta propia y en el artículo 23.2 su inclusión en RETA. El solicitante declara que conoce y reúne todos los requisitos establecidos en la norma reguladora de este régimen especial.

Pantalla 11. Trabajador autónomo con actividad artística

Al seleccionar **Trabajador autónomo económicamente dependiente** es necesario completar los datos identificativos de la persona trabajadora (*tipo de documento* y *número de documento*), así como los datos del contrato (*número de registro de contrato* y *fecha de inicio del contrato,* siendo ésta última opción obligatoria). Además, el sistema muestra su correspondiente aviso importante.

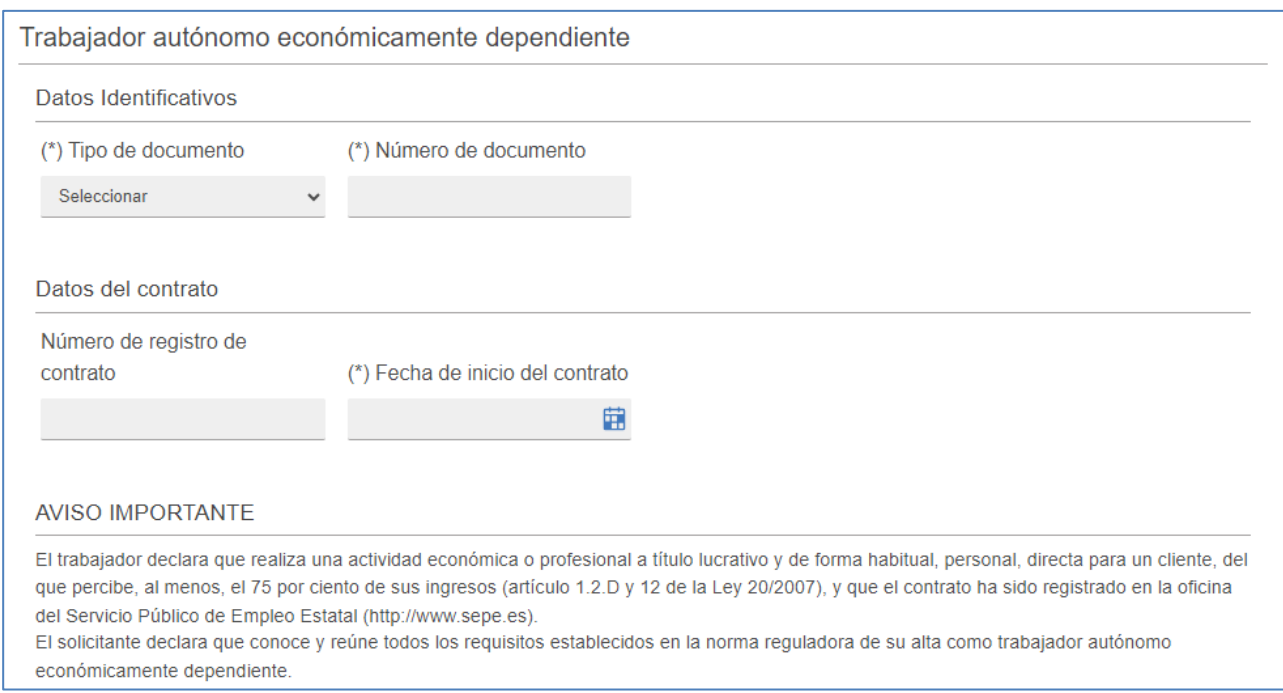

Pantalla 12. Trabajador autónomo económicamente dependiente

En cambio, si se opta por **Profesionales colegiados** es necesario completar los datos identificativos según el tipo de profesional colegiado (*código* y *descripción*), debiendo de elegir la opción adecuada, tal y como se muestra en la siguiente pantalla:

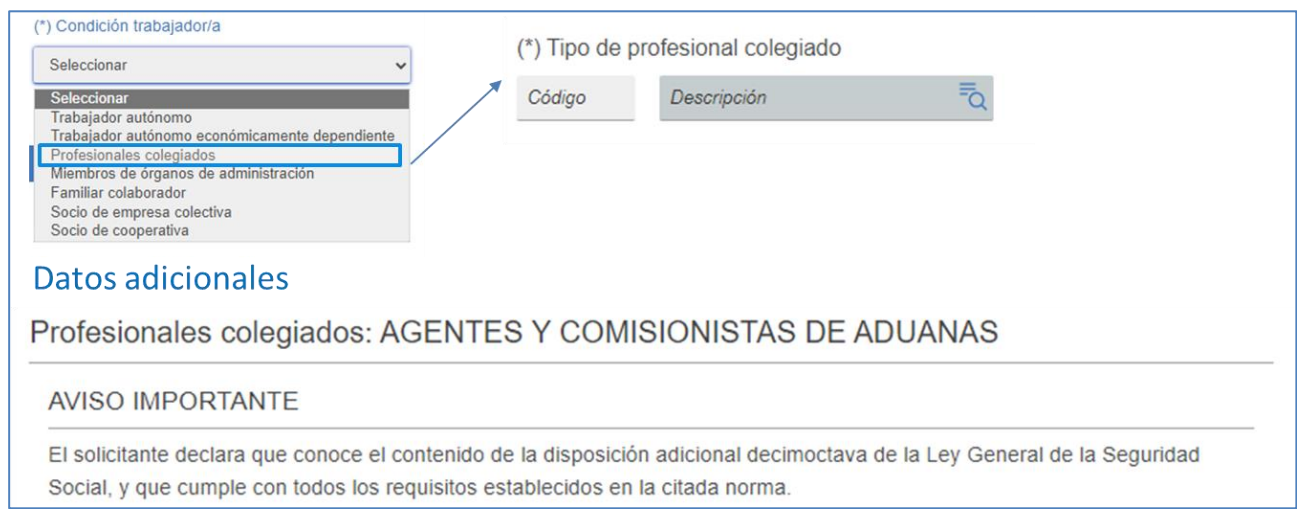

Pantalla 13. Opciones Profesionales colegiados

En caso de escoger **Miembros de órganos de administración**, las opciones que se presentan estarán en función de si se trata de miembros de órganos de administración de una sociedad anónima/limitada o de miembros de órganos de administración de una sociedad laboral, siendo obligatorio en los dos casos registrar el CIF de la sociedad y aceptar el aviso que se indica.

Seleccionar Seleccionar Miembro de órgano de administración (sociedad anónima/limitada) Miembro de órgano de administración (sociedad laboral)

#### Pantalla 14. Miembros de órganos de administración

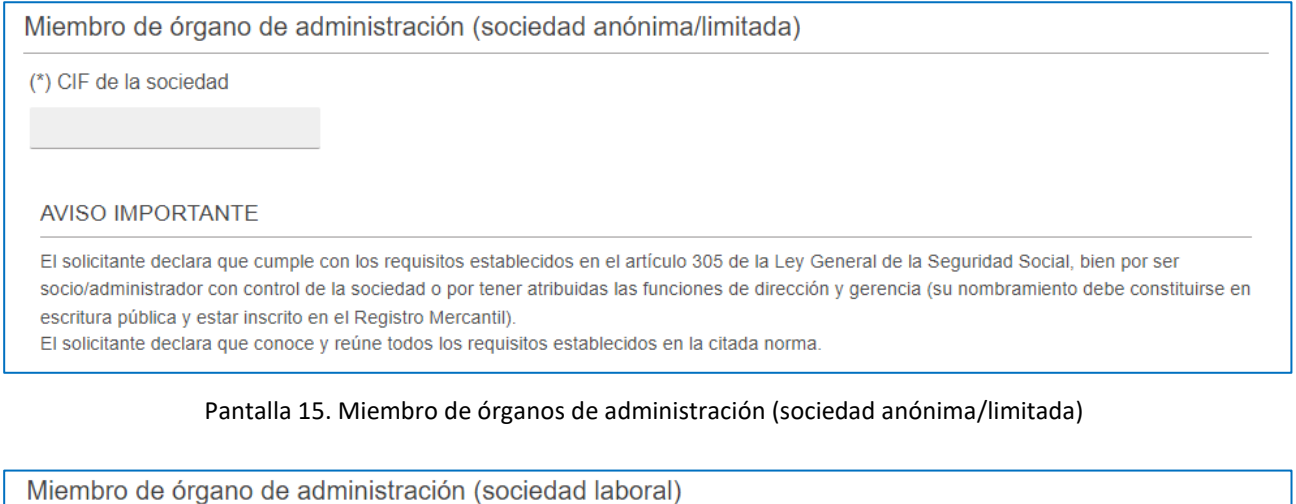

(\*) CIF de la sociedad

#### **AVISO IMPORTANTE**

El solicitante declara que cumple con los requisitos establecidos en el artículo 305 de la Ley General de la Seguridad Social, bien por ser socio/administrador con control de la sociedad o por tener atribuidas las funciones de dirección y gerencia (su nombramiento debe constituirse en escritura pública y estar inscrito en el Registro Mercantil)

El solicitante declara que conoce y reúne todos los requisitos establecidos en la citada norma.

Pantallas 16. Miembro de órganos de administración (sociedad laboral)

Cuando la opción de Condición de trabajador o trabajadora autónoma seleccionada sea la de *Familiar colaborador* , son cuatro las alternativas de elección posibles, tal y como se muestra a continuación:

#### Seleccionar

Seleccionar Familiar colaborador de autónomo Familiar de socio de sociedad mercantil

Cónyuge o descendiente de trabajador autónomo con actividad agraria (SETA) Otros familiares de trabajador autónomo con actividad agraria (SETA)

#### Pantalla 17. Colaborador familiar

• Si se opta por *Familiar colaborador autónomo*, se abre un nuevo menú en el que es obligatorio para continuar indicar el *Número de la Seguridad Social del titular de la explotación o negocio*.

Familiar de colaborador autónomo

(\*) Número de la Seguridad Social del titular de la explotación o negocio

#### Pantalla 18. Familiar de colaborador autónomo

• En cambio, para la opción *Familiar de socio de sociedad mercantil* hay que indicar de manera obligatoria tanto el *Código de Identificación Fiscal (CIF) de la sociedad* como el *Número de la Seguridad Social del titular de la explotación o negocio*.

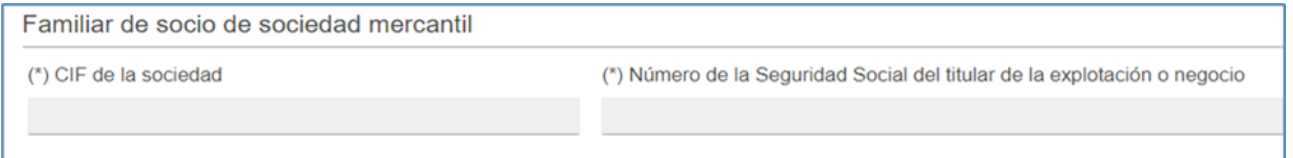

Pantalla 19. Familiar de socio de sociedad mercantil

• Eligiendo la opción *Cónyuge o descendiente de trabajador autónomo con actividad agraria (SETA)* es necesario rellenar el *Número de la Seguridad Social del titular de la explotación agraria*, tal y como se muestra:

Cónyuge o descendiente de trabajador autónomo con actividad agraria (SETA) (\*) Número de la Seguridad Social del titular de la explotación agraria

Pantalla 20. Cónyuge o descendiente de trabajador autónomo con actividad agraria (SETA)

• En cuanto a la opción *Otros familiares de trabajador autónomo con actividad agraria (SETA)* se debe completar con el *Número de la Seguridad Social del titular de la explotación agraria*

Otros familiares de trabajador autónomo con actividad agraria (SETA)

(\*) Número de la Seguridad Social del titular de la explotación agraria

Pantalla 21. Otros familiares de trabajador autónomo con actividad agraria (SETA)

Si la condición de trabajador autónomo elegida es *Socio de empresa colectiva*, es necesario seleccionar el tipo de sociedad (como se muestra en la imagen) e indicar el Código de Identificación Fiscal (CIF) de la sociedad.

Seleccionar

Seleccionar Sociedad anónima/limitada Sociedad laboral (limitada o anónima) Sociedad profesional (Ley 2/2007) Sociedad colectiva Sociedad comanditaria Comunidad de bienes y otras entidades sin personalidad jurídica Sociedad civil Sociedad irregular Socio de entidad no residente y otros

Pantalla 22. Socio de empresa colectiva

Por último, cuando la condición de trabajador o trabajadora autónoma elegida sea la de *Socio de cooperativa*, aparecerán dos opciones a elegir: *Cooperativa de trabajo asociado* y *Cooperativas dedicadas a la venta ambulante*.

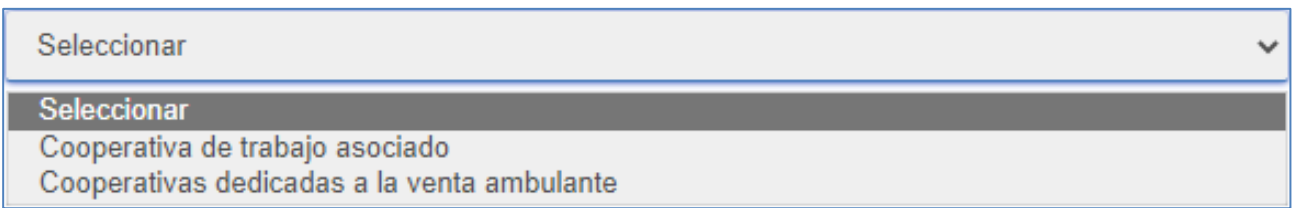

Pantalla 23. Socio de cooperativa

• Si se opta por *Cooperativa de trabajo asociado*, se abre un nuevo submenú dónde se deberá indicar de manera obligatoria tanto el *Código de Identificación Fiscal (CIF) de la sociedad* como seleccionar si se trata de *Socio de cooperativa* o *Socio de cooperativa Lagun Aro*.

Manual de uso

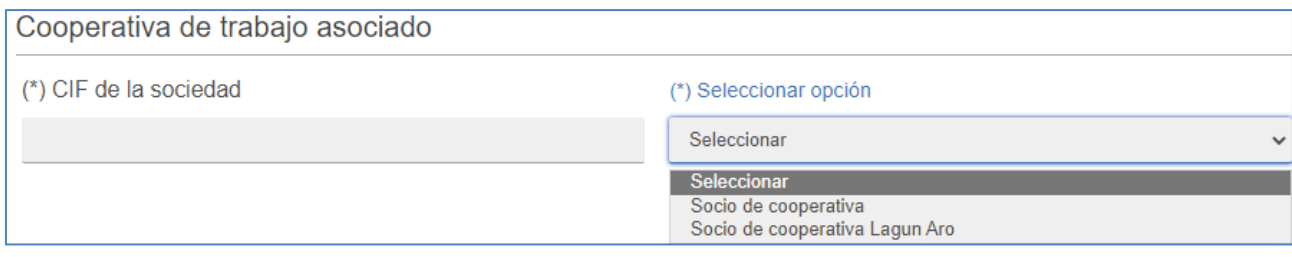

Pantalla 24. Cooperativa de trabajo asociado

- En cambio, si se trata de *Cooperativas dedicadas a la venta ambulante*, además del Código de Identificación Fiscal (CIF) de la sociedad, es obligatorio elegir una de las siguientes opciones:
	- Socio de cooperativa que no percibe ingresos directos de los compradores
	- Socio de cooperativa que percibe ingresos directamente de los compradores con actividad de venta en mercadillo de menos de 8 horas al día
	- Socio de cooperativa que percibe ingresos directamente de los compradores con actividad de venta en mercadillo de más de 8 horas al día.

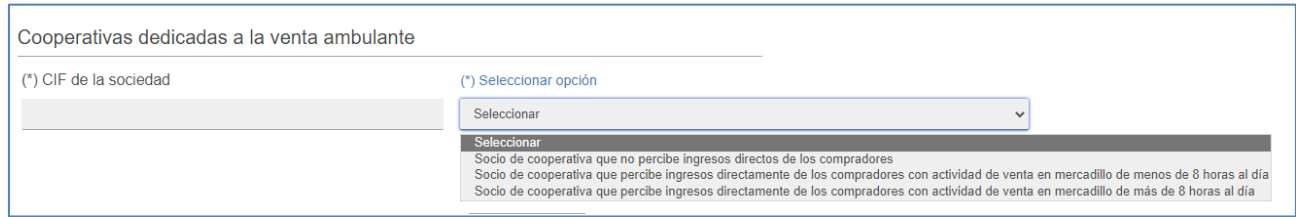

Pantalla 25. Cooperativas dedicadas a la venta ambulante

En todas las modalidades de familiares colaboradores y socio de cooperativa de trabajo asociado y cooperativa de venta ambulante se muestra el siguiente *AVISO IMPORTANTE* junto con la opción "*He leído y estoy de acuerdo".*

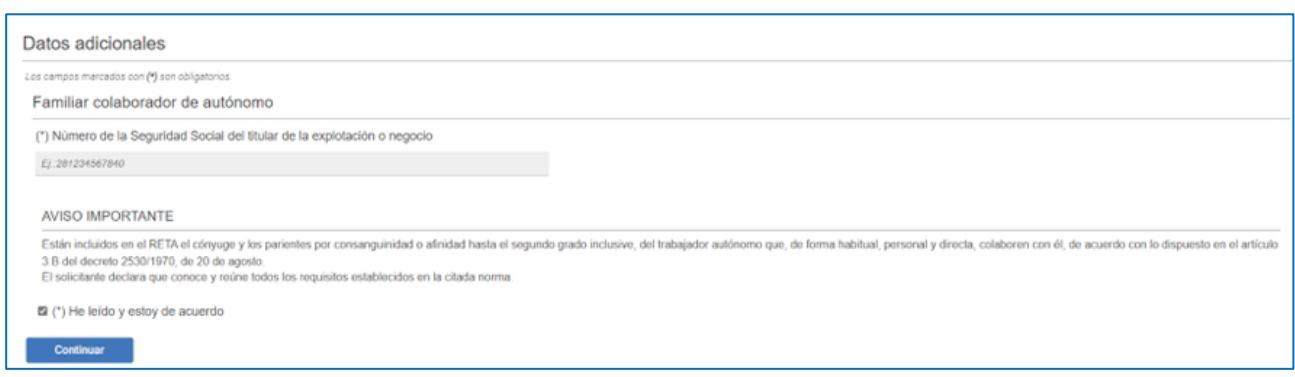

Pantalla 26. Detalle Datos Adicionales "AVISO IMPORTANTE"

#### **Domicilios y datos de contacto**

Una vez definida la Condición de trabajador o trabajadora, para continuar con el proceso de alta es necesario completar la información respecto a **Domicilios(tanto de residencia como de actividad) y datos de contacto (correo electrónico y teléfono móvil)** de la persona trabajadora autónoma. Cuando el sistema ya disponga de esta información, la mostrará para su revisión y para que, en caso necesario, se pueda proceder a su modificación.

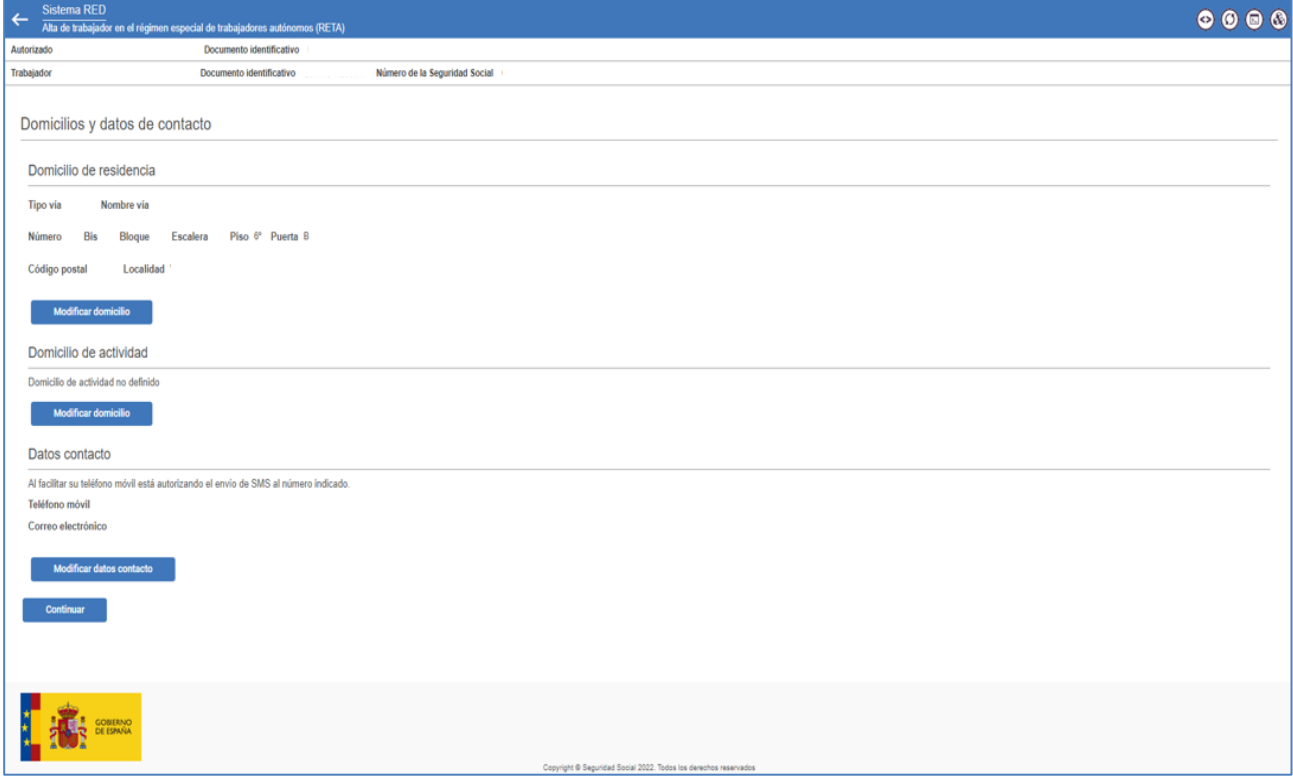

Pantalla 27. Selección de domicilios y datos de contacto

Si se opta por **Modificar los datos de contacto**, se accede a una nueva pantalla para indicar de manera obligatoria el número de teléfono móvil y el correo electrónico, bien en la sección *"Datos para uso general TGSS"* o en la de *"Datos para servicios electrónicos"*.

Manual de uso

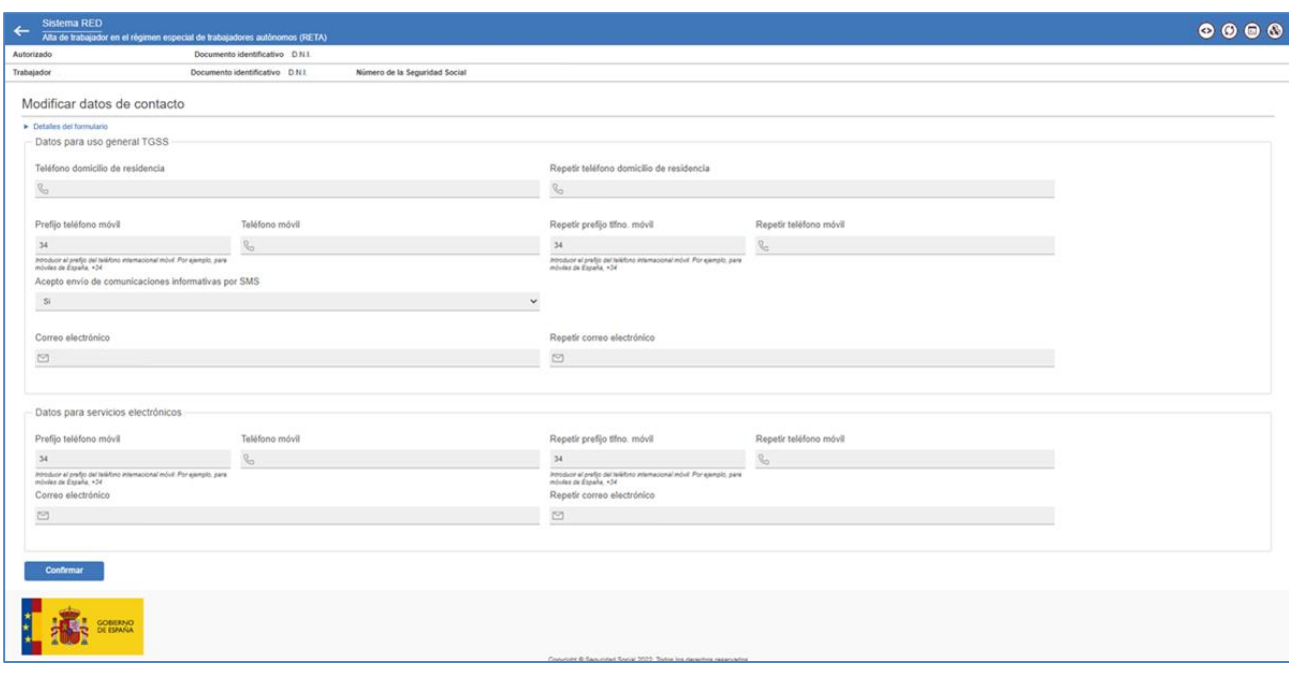

Pantalla 28. Modificación datos de contacto

A su vez, si se pretende **Modificar el domicilio de residencia**, las pantallas a la que se accede varían en función de si el domicilio de residencia actual a modificar es nacional o extranjero.

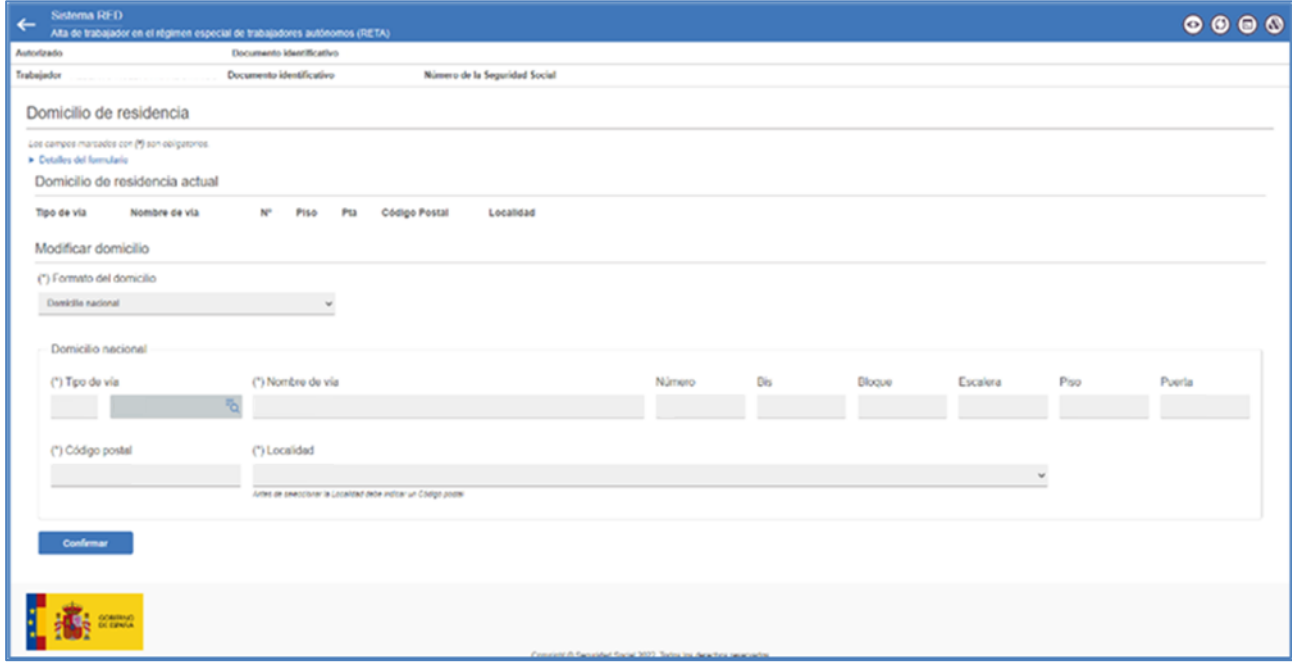

Pantalla 29. Modificación domicilio de residencia nacional

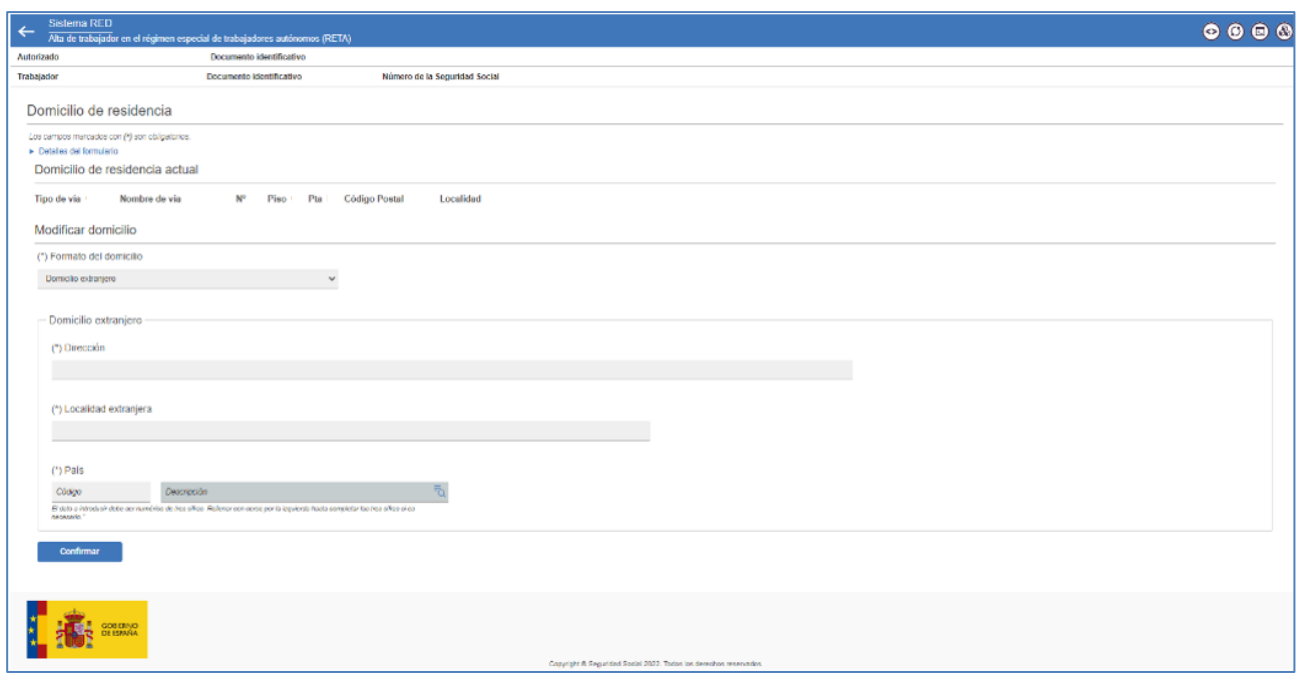

Pantalla 30. Modificación domicilio de residencia extranjero

Por último, el **Domicilio de actividad** solo puede ser nacional, siendo obligatorio indicarlo en el momento del alta de la persona trabajadora autónoma.

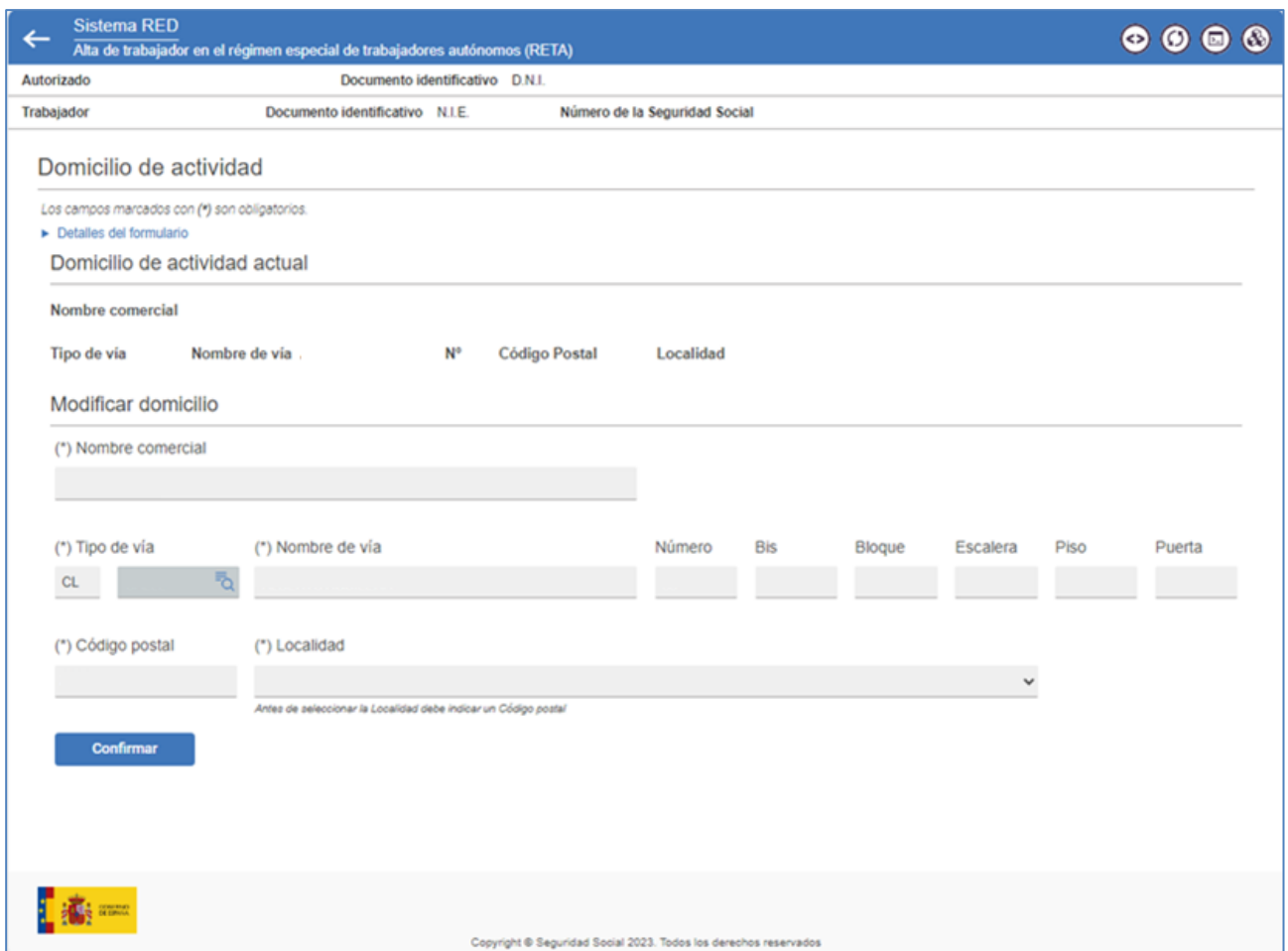

Pantalla 31. Modificación domicilio de residencia de actividad

Después de haber realizado los cambios y tras pulsar el botón *Confirmar*, aparece un mensaje de notificación confirmando que la modificación realizada se ha realizado satisfactoriamente.

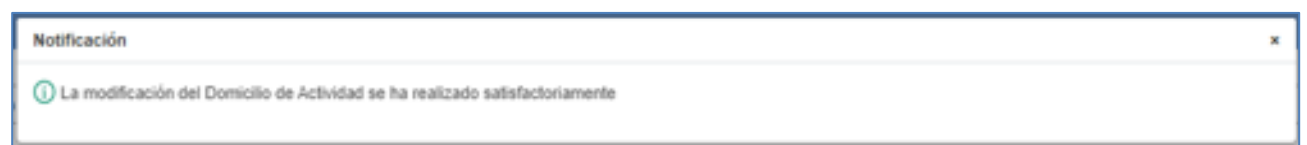

Pantalla 32. Modificación datos de contacto – Notificación confirmación

#### **Datos fiscales**

Siguiendo con el proceso de alta, aquellas condiciones de trabajador autónomo que estén obligadas a declarar su actividad ante la Agencia Tributaria u Organismo Foral correspondiente acceden a una pantalla para registrar los **Datos fiscales**.

Se debe comunicar de manera obligatoria el *Código del Impuesto de actividades económicas*, la *Fecha de solicitud del Impuesto de actividades económicas* y *el Organismo de presentación del Impuesto de actividades económicas*.

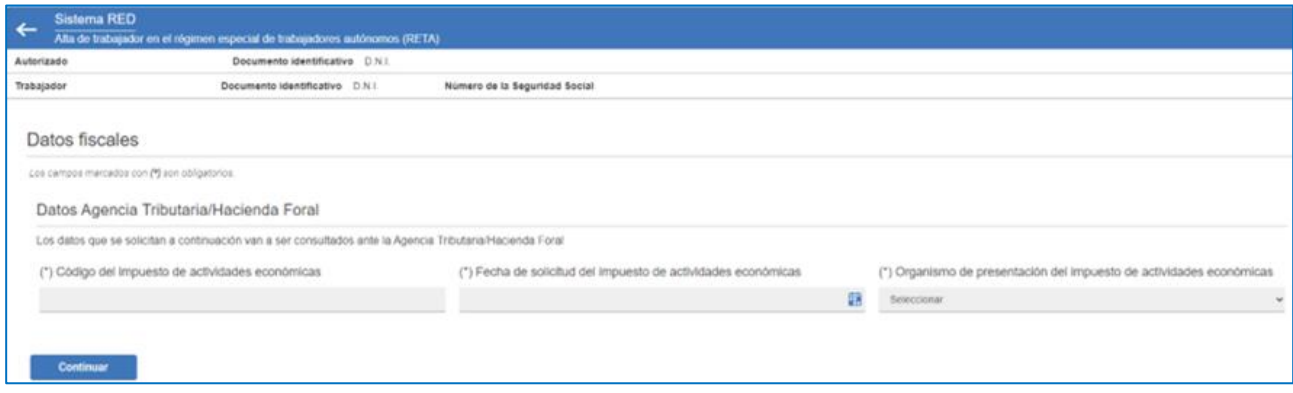

Pantalla 33. Datos fiscales

Siguiendo con el proceso cuando el cruce de los datos fiscales genera error entre el código del IAE y el Organismo de presentación del mismo, se muestra el siguiente aviso:

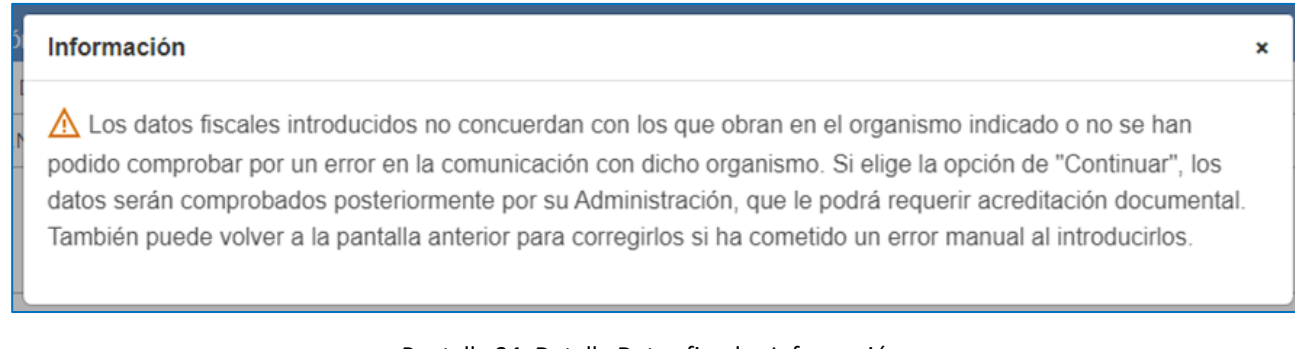

Pantalla 34. Detalle Datos fiscales Información

En caso de error, en la conexión con el Organismo correspondiente, o en caso de no concordancia, en la comprobación del epígrafe indicado se deja a elección del usuario la posibilidad de continuar con el trámite.

Si se superan las validaciones tras dar al botón Continuar se llega a la siguiente pantalla en la que se da un resumen informando de los datos fiscales introducidos en *Datos Agencia Tributaria/Hacienda Foral.* Para seguir se da a Continuar, a continuación, se visualiza la pantalla de *Datos económicos*.

Manual de uso

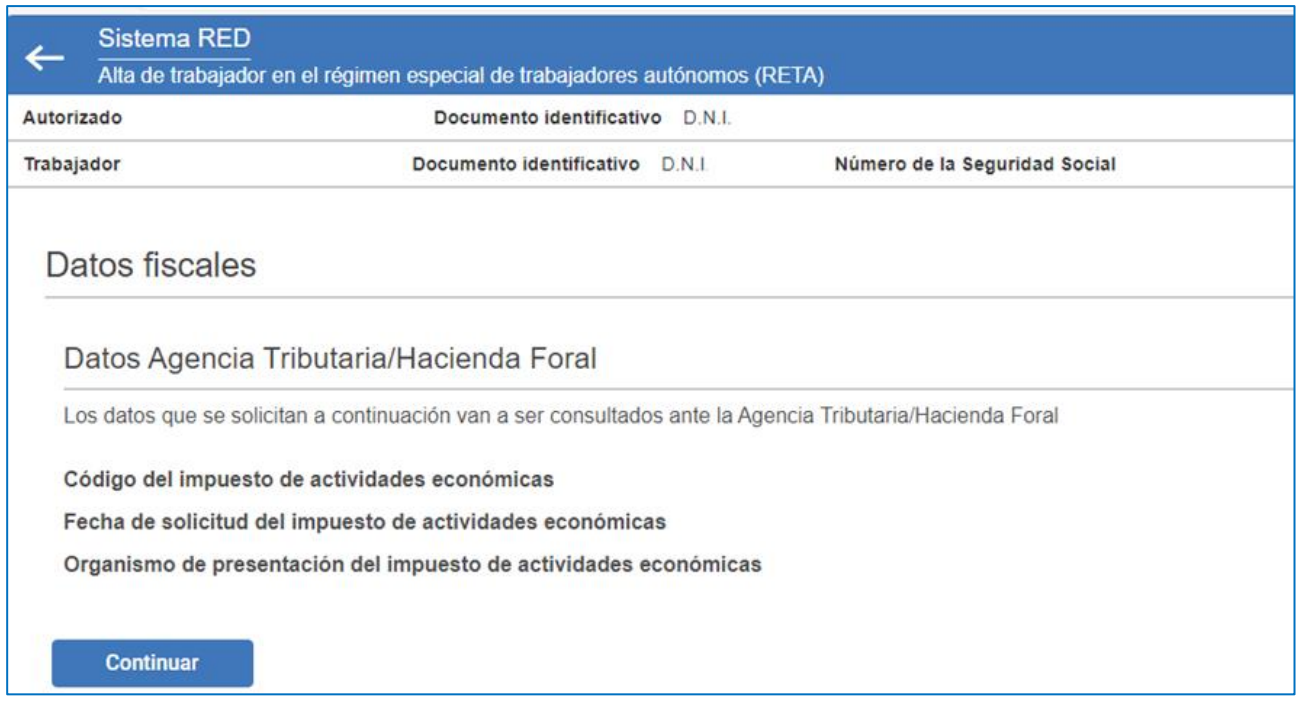

Pantalla 35. Detalle resumen Datos fiscales

#### **Datos económicos**

Para añadir la información relativa a los **Datos económicos**, es obligatorio completar la *Actividad económica.* 

Si se han registrado previamente los Datos Fiscales, el sistema muestra de manera automática la *Fecha de inicio de actividad*. Si no es el caso, se podrá registrar en este momento.

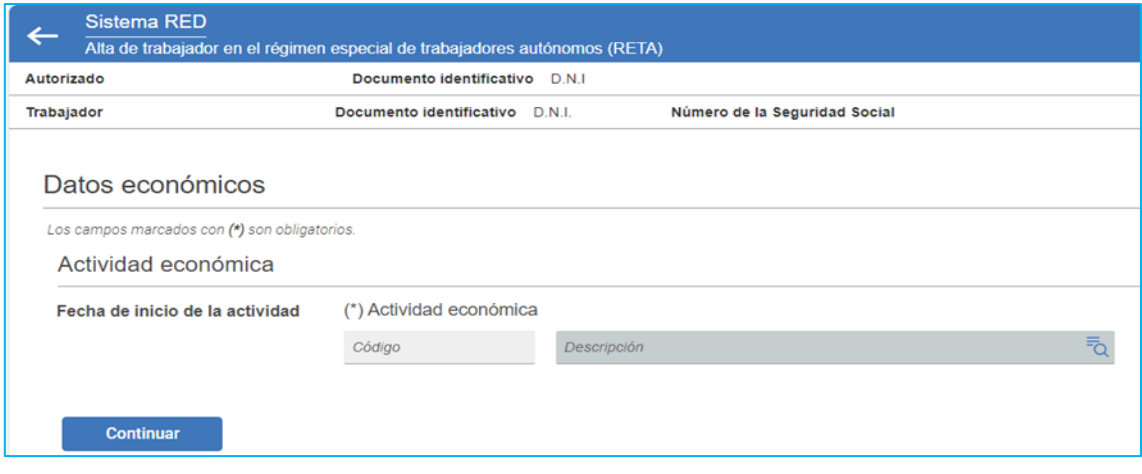

Pantalla 36. Datos económicos

Es importante indicar que para la condición de trabajador autónomo *Religioso con asistencia sanitaria e incapacidad temporal*, el sistema asigna de manera automática la CNAE 9491 sin posibilidad de modificación. Del mismo modo, si se trata de un Trabajador autónomo de venta ambulante de comercio al por menor no realizado en puestos de venta o mercadillos se le asigna la CNAE 4799; mientras que, si es una persona trabajadora por cuenta propia dedicada al comercio al por menor en puestos de venta o mercadillos o socia de cooperativa dedicadas a la venta ambulante, se puede elegir entre las CNAE 4781, 4782 o 4789.

Para los trabajadores por cuenta propia dedicados a actividades de artista se debe seleccionar alguna de las siguientes CNAE:

- $\circ$  5912: Actividades de postproducción cinematográfica, de vídeo y de programas de televisión
- o 5915: Actividades de producción cinematográfica y de vídeo
- o 5916: Actividades de producciones de programas de televisión
- o 5920: Actividades de grabación de sonido y edición musical
- o 6010: Actividades de radiodifusión
- o 6020: Actividades de programación y emisión de televisión
- o 9001: Artes escénicas
- o 9002: Actividades auxiliares a las artes escénicas
- o 9004: Gestión de salas de espectáculos
- o 9003: Creación artística y literaria

#### **Bonificaciones/deducciones de cuota**

Tras pulsar el botón *Continuar* en la pantalla anterior, es necesario registrar las **Bonificaciones/deducciones de cuota** a las que pueda tener derecho la persona trabajadora autónoma. En este caso se debe seleccionar de manera obligatoria:

- *La fecha efectiva del alta*. Según el caso, será desde el día 1 de mes o desde la fecha de inicio de actividad.
- *Opción para trabajadoras autónomas reincorporadas* (solo se muestra cuando se trate de una persona trabajadora con sexo Mujer).
- *Aplicación de bonificaciones o deducciones de cuotas*. Es necesario marcar:
	- 1. *Causa.* Se debe elegir entre:
		- Causa de alta inicial o no ha estado de alta en el régimen especial de los trabajadores por cuenta propia o autónomos (RETA) en los 2 años inmediatamente anteriores
		- Hacer más de 3 años que disfrutó de este beneficio en el RETA y ahora reemprende una actividad por cuenta propia
		- *Solicitar el alta sin cumplir ninguno de los requisitos anteriores* (en este caso, no se mostrarán en pantalla las posibles bonificaciones o deducciones a aplicar).
	- *2. Aplicación de bonificaciones o deducciones de cuota* a la que se opta:
		- *Tarifa plana por nueva alta en trabajo autónomo*
		- *Discapacidad igual o superior al 33%*
- *Víctima de violencia de género*
- *Víctima de terrorismo.*

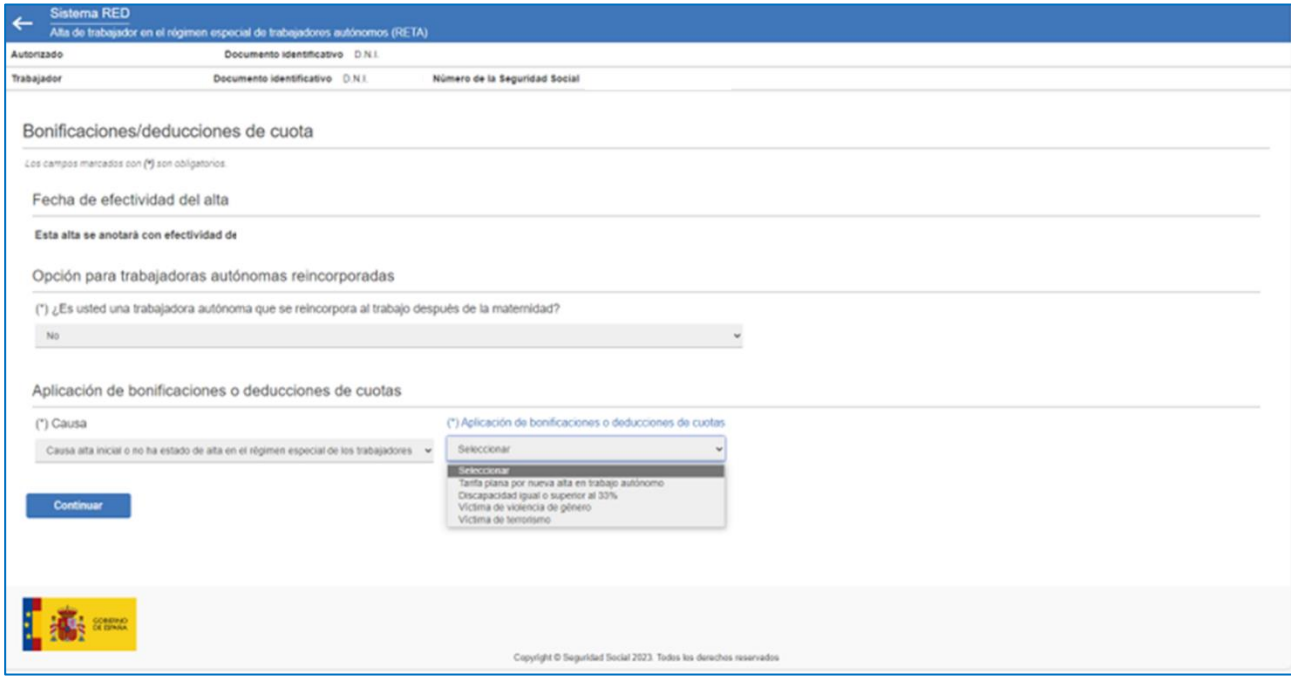

Pantalla 37. Bonificaciones / deducciones de cuota

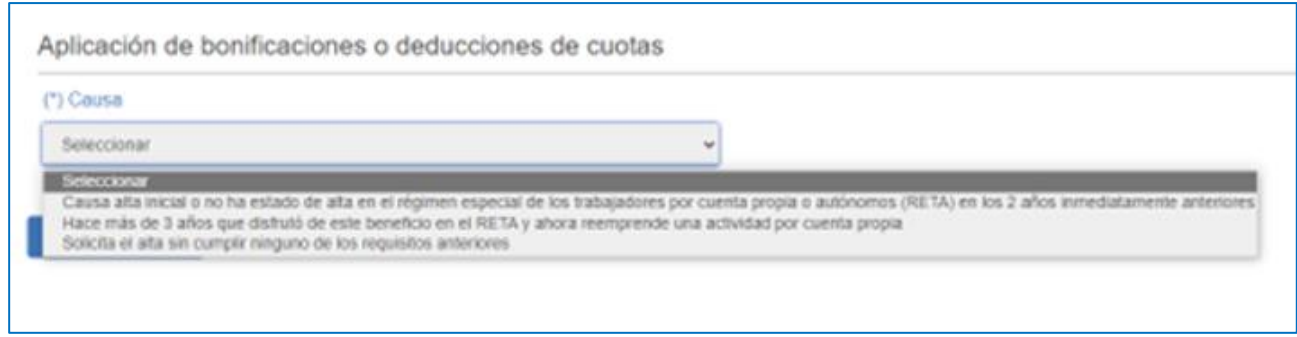

Pantalla 38. Detalle Causa Aplicación de bonificaciones o deducciones de cuotas

#### **Coberturas.**

Posteriormente, el sistema solicita la información relacionada con las *Coberturas*, *Rendimientos y base de cotización*, y *Datos bancarios*.

• En cuanto a las *Coberturas*, las opciones posibles dependen de la condición de trabajador o trabajadora autónoma, mostrándose bloqueadas de manera automática las que no correspondan en cada caso.

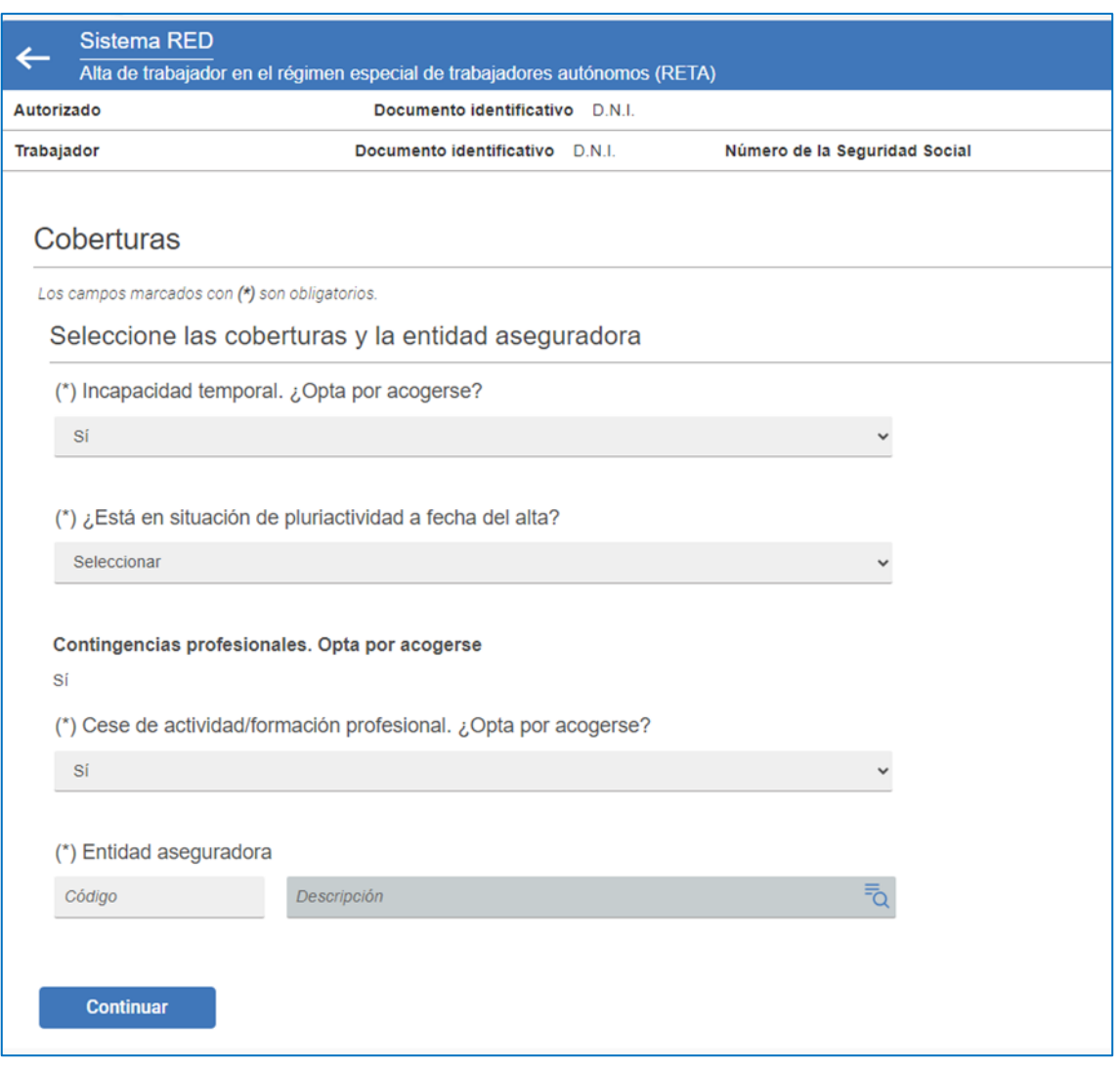

Pantalla 39. Coberturas

• El registro de los *Rendimientos y base de cotización* también se muestra habilitado en función de la condición de trabajador o trabajadora autónoma.

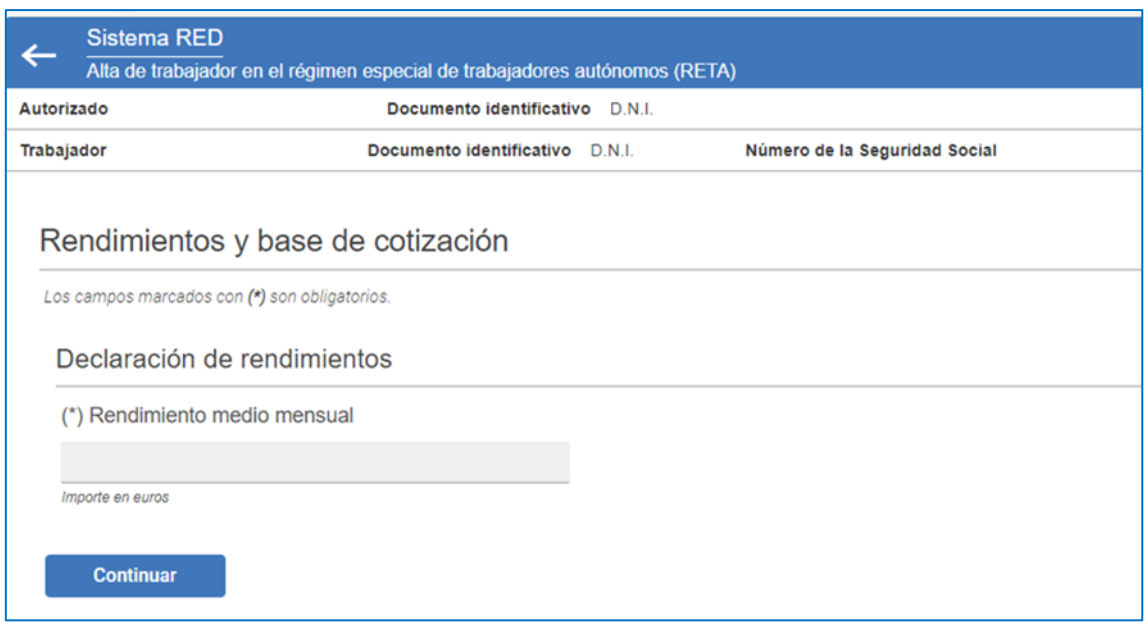

Pantalla 40. Rendimientos y base de cotización

Una vez indicado el importe del rendimiento medio mensual, el sistema muestra el siguiente aviso.

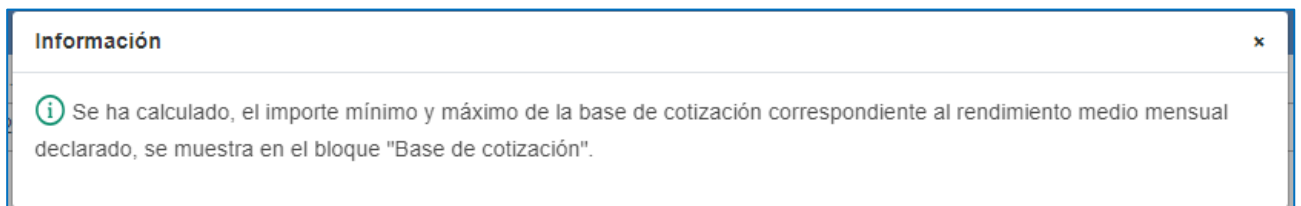

#### Pantalla 41. Rendimientos - Notificación

Tras indicar el rendimiento medio mensual, el sistema muestra las bases mínimas y máximas del tramo aplicable. No obstante, el usuario tiene la posibilidad de anotar un importe de base que no se encuentre dentro de los márgenes sugeridos.

Manual de uso

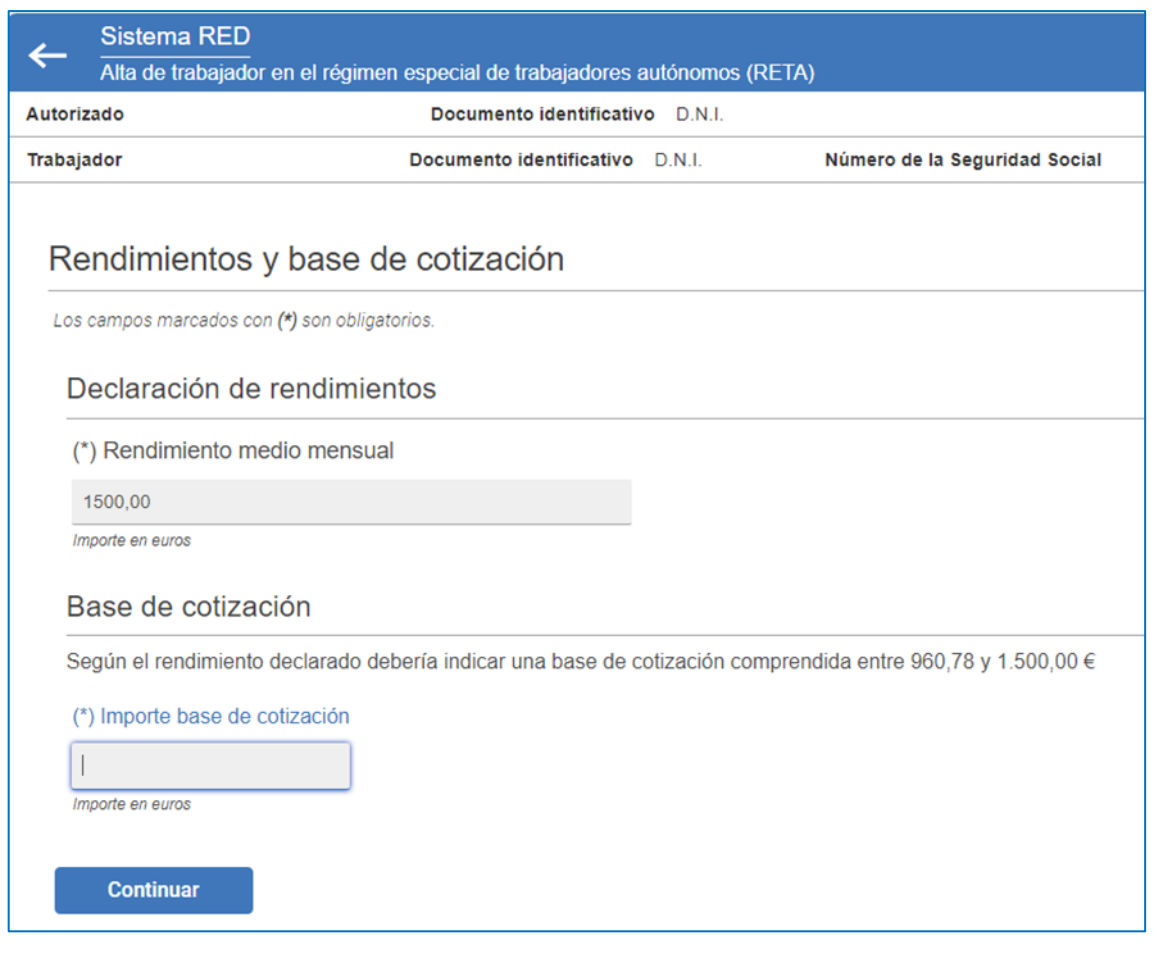

Pantalla 42. Base de cotización

Para aquellas personas que reúnan los requisitos también existe la opción de solicitar la base reducida por venta ambulante, así como la base reducida de artistas (en este último caso es obligatorio marcar si se solicita o no el pago trimestral de la cuota).

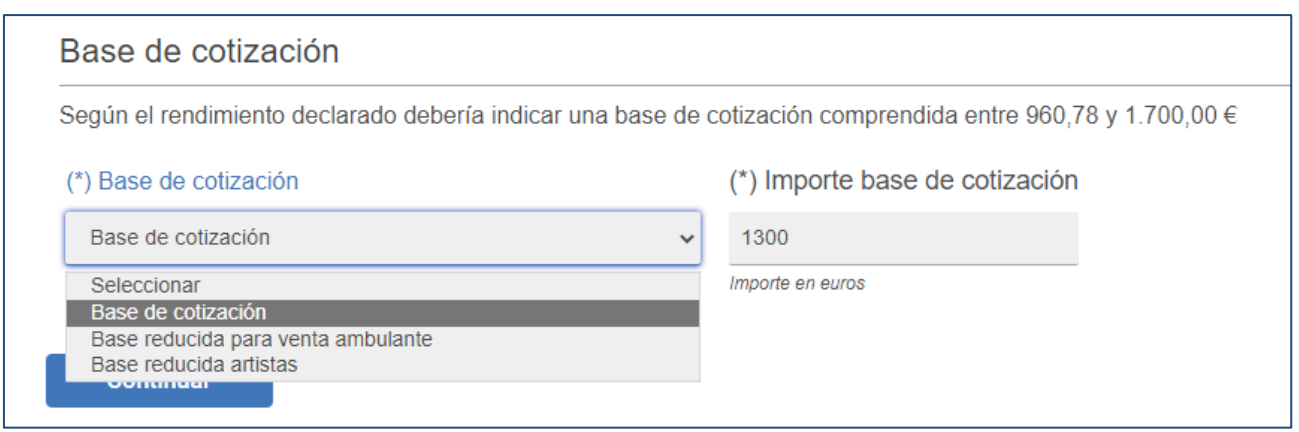

Pantalla 43. Base de cotización

Manual de uso

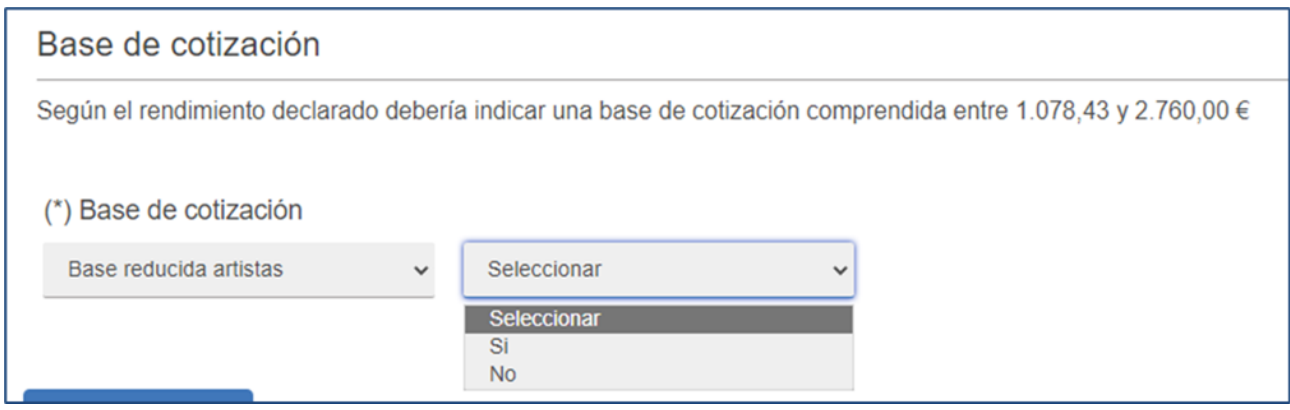

Pantalla 44. Base de cotización artistas

Pulsando *Continuar* en la pantalla anterior, se accede al registro de los *Datos bancarios*. Tanto si los Datos bancarios como los Datos del titular de la cuenta de adeudo ya se encuentran informados previamente, se muestran de manera automática en el sistema. En caso contrario, o si se modifican, se deben introducir de manera obligatoria confirmando dichos cambios en una nueva pantalla.

Además, aparece un aviso indicando que *"La tramitación de las altas en este régimen mediante INTERNET exige como requisito la domiciliación bancaria del pago de cuotas, por lo que deberá cumplimentar los datos completos de la cuenta donde solicite el pago de las cuotas a la Seguridad Social"*.

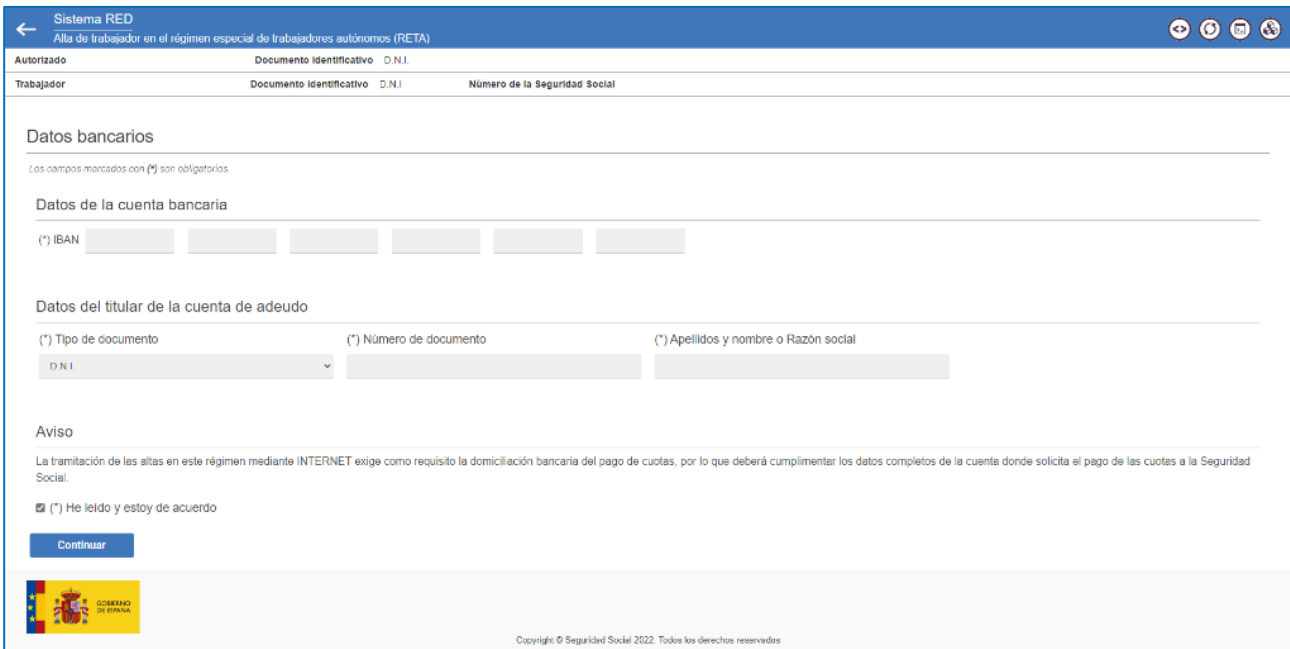

Pantalla 45. Datos bancarios

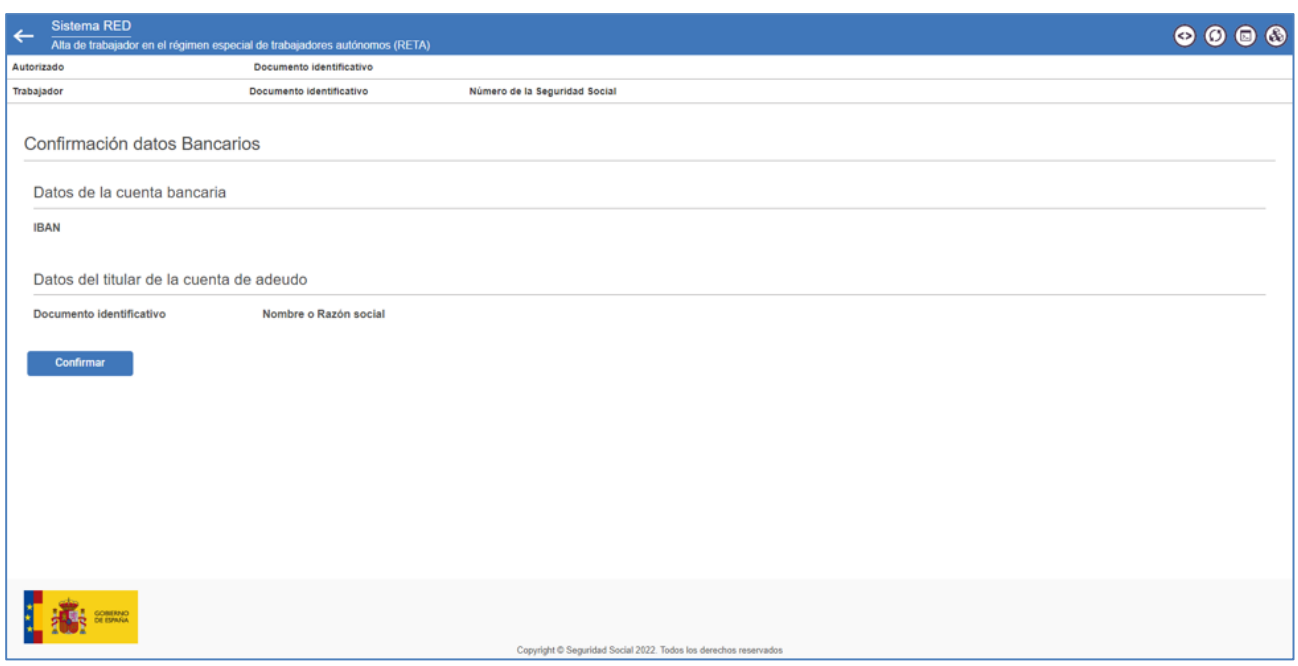

Pantalla 46. Datos bancarios – Confirmación modificación

Al mismo tiempo, se muestra la siguiente notificación si la persona titular de la cuenta bancaria donde se ha domiciliado el adeudo no coincide con el trabajador o trabajadora autónoma.

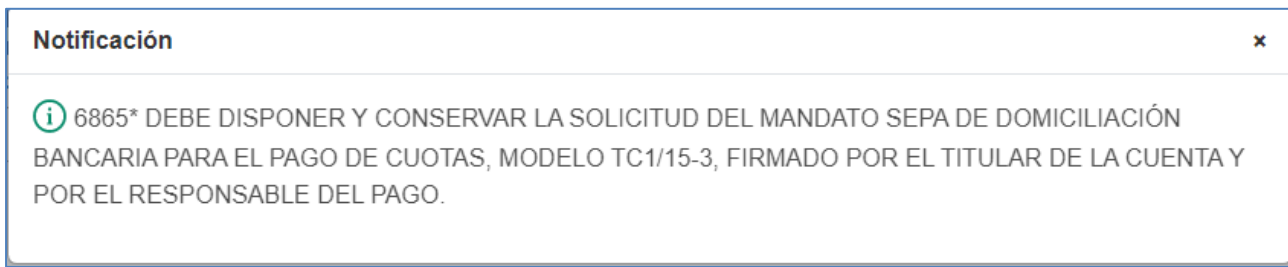

Pantalla 47. Datos bancarios – Notificación

#### **Documentación**

El siguiente paso del proceso de alta requiere anexar la **Documentación** obligatoria en función del tipo de beneficio al que se opte.

Si la documentación a anexar ya se encuentra en poder de la Tesorería General de la Seguridad Social, se puede marcar la opción *"Documento ya anexado"*, evitando así volverla a presentar.

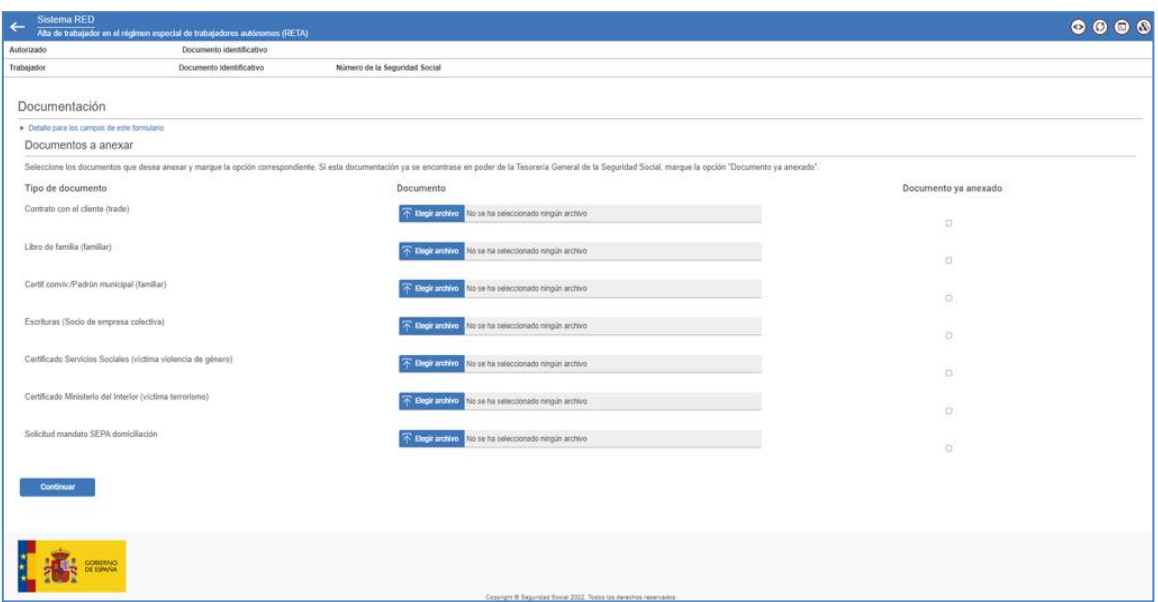

Pantalla 48. Documentos a anexar

Es importante tener en cuenta que, para continuar con el proceso de alta, y siempre que se requiera un documento de manera obligatoria, este debe aparecer anexado o con la marca *"Documento ya anexado".* Al mismo tiempo, dependiendo de la condición de trabajador o trabajadora autónoma seleccionada, es posible que no se permita anexar documentación, apareciendo el siguiente mensaje.

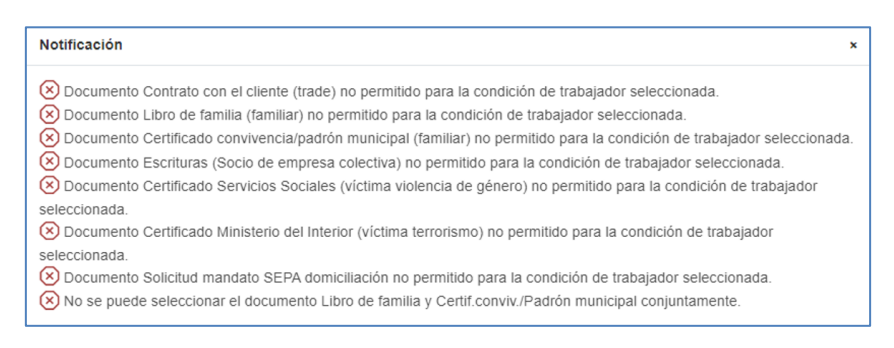

Pantalla 49. Detalle mensajes anexo documentación

Si la anexión del documento es opcional, el usuario no está obligado a adjuntarlo ni marcarlo como ya anexado.

#### **Confirmación del alta**

Una vez anexada la documentación necesaria, y pulsando *Continuar*, aparece en pantalla un resumen con la información de la relación laboral para la **Confirmación del alta**.

Manual de uso

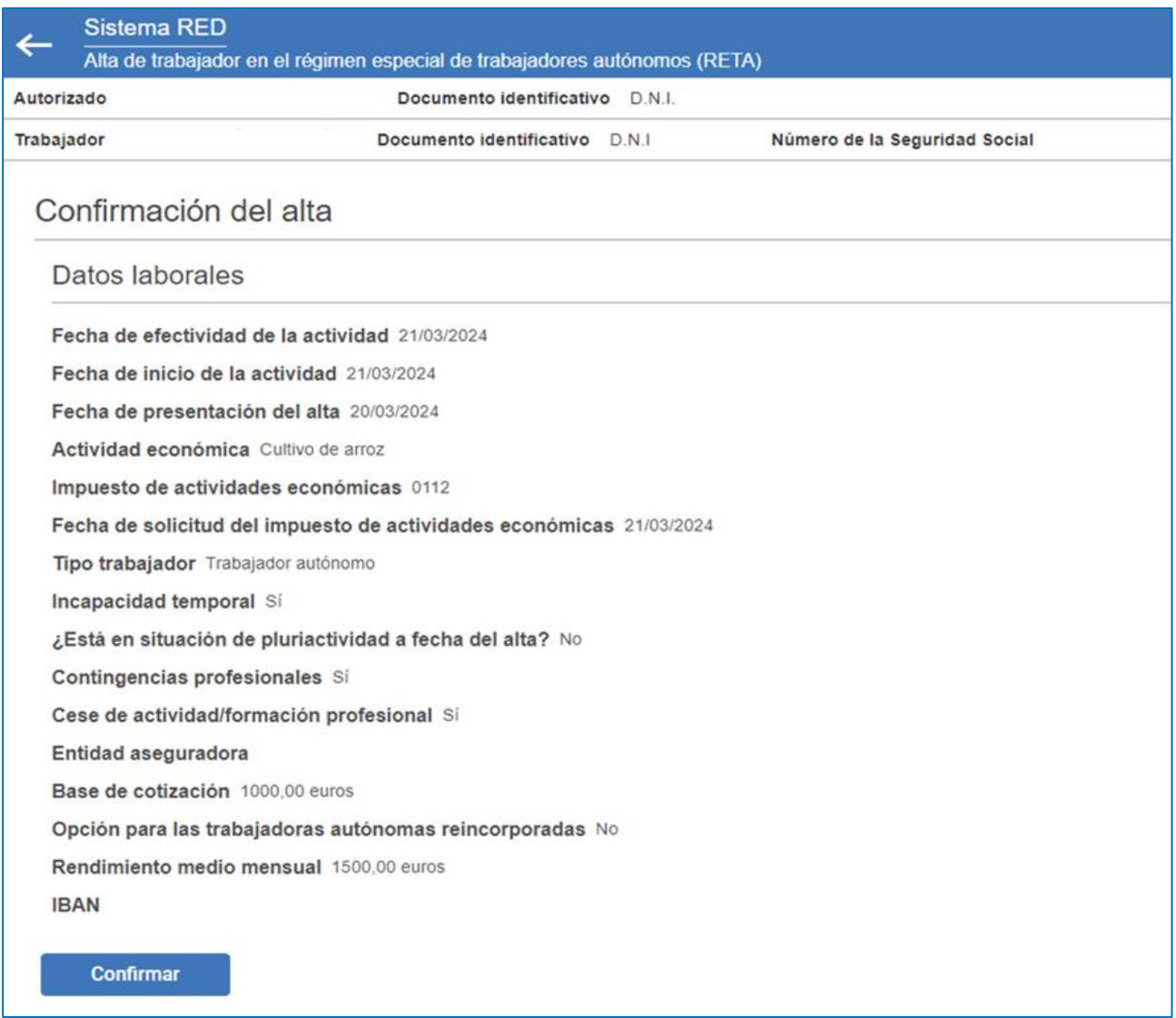

#### Pantalla 50. Confirmación del alta

En el resumen de la información de la relación laboral para la Confirmación del alta se mostrarán los datos seleccionados en el trámite e indicados en la pantalla 50.

No obstante, algunos de estos datos se mostrarán únicamente atendiendo a la condición de la persona trabajadora que causa alta, así por ejemplo si pertenece al sexo MUJER se mostrará la *Opción para las trabajadoras autónomas reincorporadas SI/NO* o en el caso de un trabajador autónomo con actividad artística se mostrará la *opción Solicita el pago trimestral de la cuota.*

Pulsando el botón *Confirmar*, el sistema muestra un mensaje de notificación informando del estado del proceso, junto con los enlaces para poder descargar la **Resolución sobre reconocimiento de alta** y el **Justificante de domiciliación bancaria**.

 $\pmb{\times}$ 

#### Información

(i) Operación realizada correctamente.

(i) Se recomienda guardar el PDF antes de imprimirlo por si tiene problemas con la impresora.

(i) Se recuerda la obligatoriedad, desde el 1 de enero de 2023, de comunicar el inicio de todas las actividades económicas o profesionales que se realicen simultáneamente y que den lugar a la inclusión en el RETA y/o REM (servicio Gestión varias actividades RETA).

Pantalla 51. Confirmación del alta

Se mostrarán los siguientes datos en el alta dependiendo según condición de trabajador autónomo:

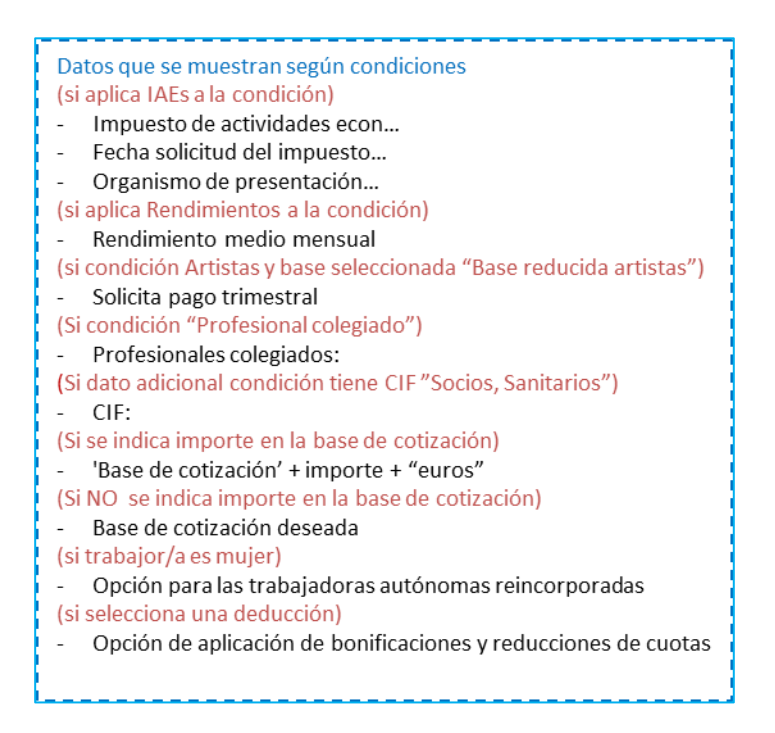

Pantalla 52. Detalle datos que aparecen en Confirmación del alta según condiciones.

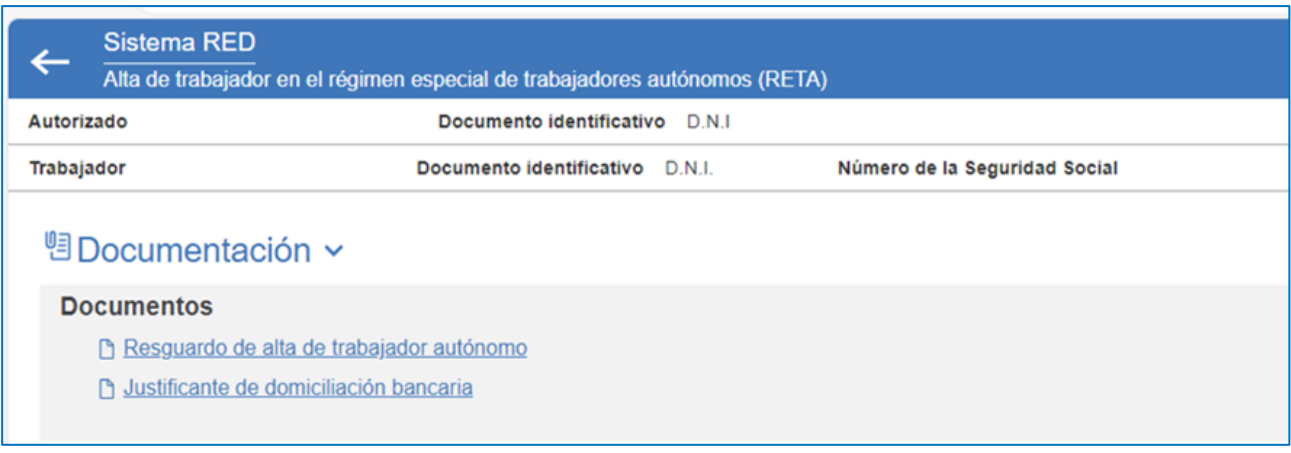

Pantalla 53. Detalle enlaces para descargar *Documentos*

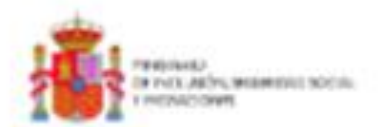

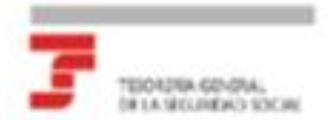

#### RESOLUCIÓN SOBRE RECONOCIMIENTO DE ALTA:

Régimen Especial de Trabajadores por Cuenta Propia o Autónomos

La Tesorería General de la Seguridad Social ha procedido a reconocer el alta en el Régimen Especial de Trabajadores por<br>Cuenta Propia o Autónomos , de

D.Ofa.

con número de affiación.-

DNINE-D.N.I.

FECHA DE EFECTOS DEL ALTA-

Contra esta resolución podrá interponerse recurso de abosta ante ella Directoria Provincia/Directoria de la Administración de la Tesoraría Oeneral de la Seguridad Social en el plazo de un mes, a contar desde el día siguiente al de su notificación, todo ello de contermidad con lo disponsto en los articulos 121 y 122 de la Ley 39/2011, de 1 de octubre, del Procedimiento Administrativo Común de las Administraciones Públicas (B.O.E. del día 2 de octubre).

De contumidad con los términos de la autorización número 600127, concedida en techa 24/11/2015 a PSRN I por la Tesonería General de la Segunitad Social, certifico que estim daton han sido transmitidos y validados por la misma e impresos de forma autorizada, surtiendo efectos con el cumplimiento de las obligaciones conforme al articulo uno de la Onten ESS/404/2013 de 20 de marzo.

El usuario principal

Fide:

Para maline molgoler countils refers to proble de la frepartited focial, parde otilizer el proviso - Series aux arbitands hadditants on at Provid de la francesia de la fragmitant frantal.<br>Algorithi en la volt bitge frantal

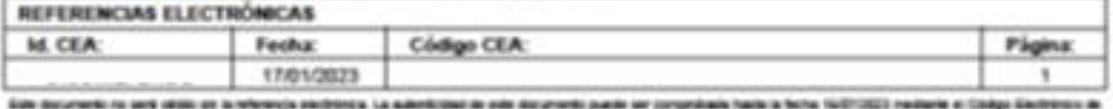

Automobile et la Sede Electrònica de la Degunitat Sucial, a través del Servicio de Verficación de Imagnisat de Documentos **Ingi** 

Pantalla 54. Resolución de alta

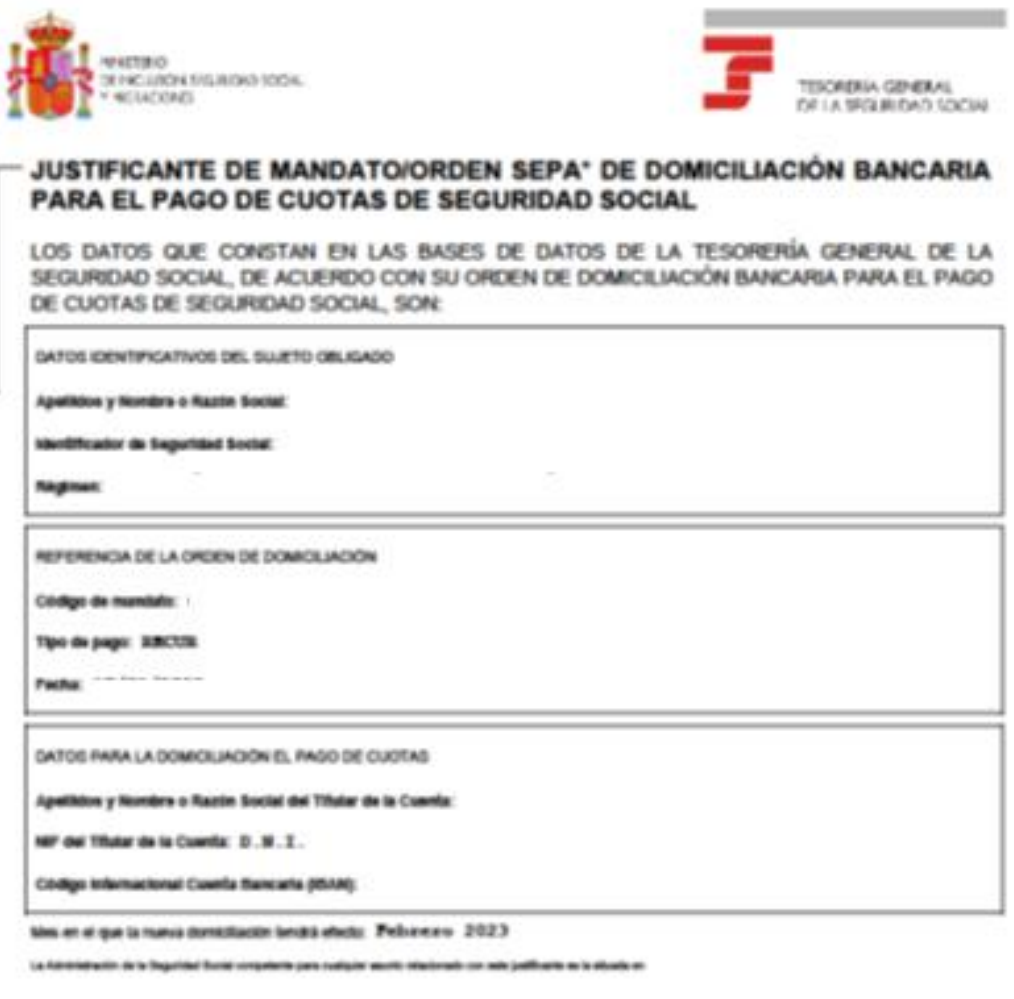

De conformidad con los téminos de la autorización número

concedida en fecha

per la Trouveria General de la Seguridad Social, certifico que estos datos han sido trommitidos y validados por la misma e impresos<br>de forma sutorizada, vartiendo efectos en relación con el complimiento de las obligaciones

El Timiar de la Autorización

#### Fås:

a a la gastión<br>A contrator à i de la Segu

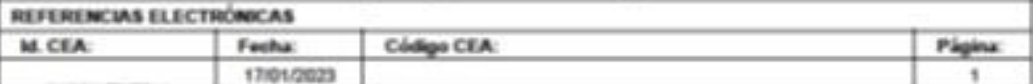

ranels na ant vilos at la minerala moltinica. La mieniciación non deramelo pasór le romandam hada la focia 1607/2022 mediana el Codge Elec<br>Hiciación la Sud-Bechinica de la Españad Escla, a havia de Terrico de Verficación d 48.7%

the United States from the Control

Pantalla 55. Justificante SEPA

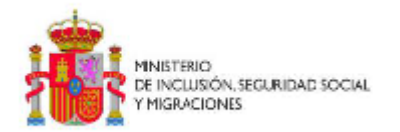

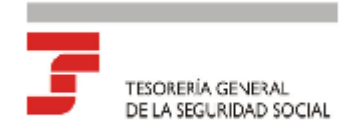

#### SOLICITUD DE ALTA EN EL REGIMEN ESPECIAL DE TRABAJO AUTONOMO

La Tesorería General de la Seguridad Social certifica que con fecha dd/mm/aa hh:mm:ss. D/Dña Nombre Apellido Apellido2 [en representación de Nombre Apellido Apellido2] ha solicitado el alta en el Régimen Especial de Trabajo Autónomo, con fecha de inicio de actividad el día dd/mm/aaaa.

En dicha solicitud se han declarado los siguientes datos que, [en su caso (si es alta fuera de plazo)] [de no producirse ninguna modificación o cancelación con anterioridad al inicio de la actividad (si es alta programada)], quedarán incorporados a la base de datos de la TGSS:

#### **Solicitante**

[Nombre Apellido Apellido2] [DNI/NIE]

#### **Datos personales**

[Nombre Apellido Apellido] [DNI/NIE] Fecha de nacimiento [dd/mm/aaaa] Domicilio de residencia Teléfono móvil [+34 123 456 789] Teléfono fijo Correo electrónico Domicilio y provincia de actividad

#### Datos de actividad

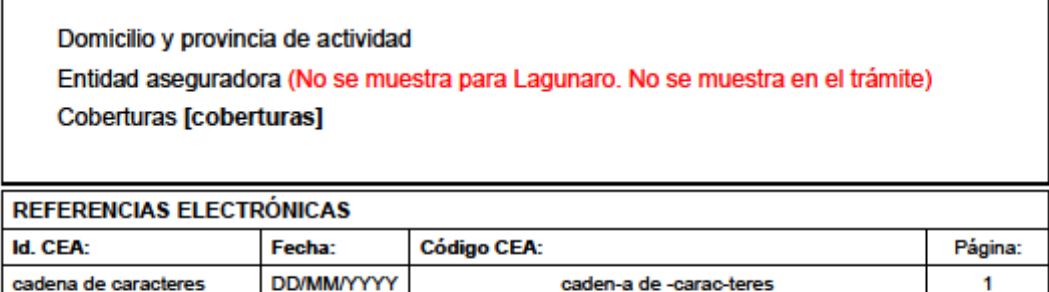

Este documento no será válido sin la refe encia electrónica. La autenticidad de este documento puede ser como ta la ferha ddi Clarichting de Antarticidad en la Gade Claricheles de la Garc fided Social is través del Servicio de Ve

Pantalla 56. Resguardo de la solicitud